# Tisio Linux Users Guide

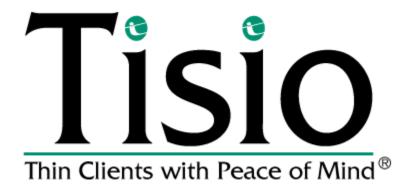

#### Copyright

Copyright © 2005 & 2006 by ThinPATH Systems, Inc. The information contained in this document is subject to change without notice. ThinPATH Systems, Inc. shall not be liable for errors contained herein or for incidental or consequential damages in connection with the furnishing, performance, or use of this material. This document contains information which is protected by copyright. All rights are reserved. No part of this document may be photocopied, reproduced, or translated to another language without the prior written consent of ThinPATH Systems, Inc.

#### **Trademarks**

ThinPATH Systems, Tisio, Tisio Device Manager are registered trademarks of ThinPATH Systems, Inc.

Other product and company names mentioned herein are the trademarks of their respective owners. All terms mentioned in this book that are known to be trademarks or service marks have been appropriately capitalized. ThinPATH Systems cannot attest to the accuracy of this information. Use of a term in this book should not be regarded as affecting the validity of any trademark or service mark.

#### **Disclaimer**

THE SOFTWARE PRODUCTS ARE PROVIDED "AS IS" WITHOUT WARRANTY OF ANY KIND. TO THE MAXIMUM EXTENT PERMITTED BY APPLICABLE LAW, ThinPATH Systems FURTHER DISCLAIMS ALL WARRANTIES, INCLUDING WITHOUT LIMITATION, ANY IMPLIED WARRANTIES OF MERCHANTABILITY, FITNESS FOR A PARTICULAR PURPOSE AND NONINFRINGEMENT. THE ENTIRE RISK ARISING OUT OF THE USE OR PERFORMANCE OF THE SOFTWARE PRODUCTS AND DOCUMENTATION REMAINS WITH THE END USER.

TO THE MAXIMUM EXTENT PERMITTED BY APPLICABLE LAW, IN NO EVENT SHALL ThinPATH Systems OR ITS SUPPLIERS BE LIABLE FOR ANY CONSEQUENTIAL, INCIDENTAL, DIRECT, INDIRECT, SPECIAL, PUNITIVE, OR OTHER DAMAGES WHATSOEVER (INCLUDING, WITHOUT LIMITATION, DAMAGES FOR LOSS OF BUSINESS PROFITS, BUSINESS INTERRUPTION, LOSS OF BUSINESS INFORMATION, OR OTHER PECUNIARY LOSS) ARISING OUT OF THE USE OF OR INABILITY TO USE THE SOFTWARE PRODUCTS OR DOCUMENTATION, EVEN IF ThINPATH Systems HAS BEEN ADVISED OF THE POSSIBILITY OF SUCH DAMAGES. BECAUSE SOME STATES/JURISDICTIONS DO NOT ALLOW THE EXCLUSION OR LIMITATION OF LIABILITY FOR CONSEQUENTIAL OR INCIDENTAL DAMAGES, THE ABOVE LIMITATION MAY NOT APPLY TO YOU.

### **Revision History**

June 2007, Tisio Linux V1 Users Guide First Release. January 2008, Tisio Linux V1.5 Users Guide Release.

## **Table of Contents**

| Tisio Linux User's Guide                       |    |
|------------------------------------------------|----|
| Tisio Linux Basics                             |    |
| What is a Thin Client Terminal?                |    |
| What is a Client?                              |    |
| What is new in Version 1.5?                    |    |
| Initial Screens                                |    |
| Logon Dialog Box                               | 5  |
| Terminal Server Session                        | 5  |
| Linux XDM/GDM Desktop Session                  | 6  |
| If just the Connection Manager Appears         | 7  |
| If the Start Menu and Task Bar Appears         | 8  |
| If the Setup Wizard Appears                    |    |
| Using Connection Wizards                       | 11 |
| Using Connection Wizards                       |    |
| The Microsoft Remote Desktop Connection Wizard | 12 |
| The Citrix ICA Connection Wizard               |    |
| The Firefox Browser Connection Wizard          |    |
| The TeemX Terminal Emulator Connection Wizard  | 18 |
| Getting Started                                | 20 |
| Using the Start Menu and Task Bar              |    |
| Using the Start Menu                           | 21 |
| Using the Task Bar                             |    |
| Using Workspaces                               | 23 |
| Window Control Menu                            | 23 |
| Window Manger Hot Keys                         | 25 |
| Window manager Mouse functions                 |    |
| Using the Connection Manager                   |    |
| Setting the Default Connections                |    |
| Setting Autostart and Restart Connections      |    |
| Starting Multiple Connections                  |    |
| Device Hot Keys                                |    |
| Logging Off                                    |    |
| Disconnecting vs. Logging Off                  |    |
| Ending Autostart Connections                   |    |
| Using the Startup Wizard                       |    |
| Device Information Screen                      |    |
| Host Name                                      |    |
| Display Settings Screen                        |    |
| Network Settings Screen                        | 38 |

| Network Adapter Settings                       |    |
|------------------------------------------------|----|
| Wireless                                       |    |
| Virtural Private Network (VPN)                 |    |
| Device Manager Screen                          |    |
| Device Management Server                       |    |
| Testing the Device Manager Connection          |    |
| System Settings Screen                         | 40 |
| Access Control Screen                          |    |
| Printers Screen                                |    |
| Software Update Screen                         | 41 |
| Using the Connection Manager Wizards           |    |
| Firefox Web Browser                            |    |
| Citrix ICA Client                              |    |
| Remote Desktop Client                          |    |
| Secure Shell Terminal                          |    |
| TeemX Terminal Emulator                        |    |
| VNC Viewer                                     |    |
| Xnest - Nested X11 Server                      | 56 |
| Setting Tisio Properties with the Setup Wizard | 59 |
| Device Information Tab                         |    |
| Terminal Name                                  |    |
| Factory-Default                                |    |
| Display Properties Tab                         |    |
| Desktop Resolution and Refresh Frequency       |    |
| Show all Video Modes                           |    |
| Desktop Colors                                 |    |
| Monitor Autodetect                             |    |
| Monitor Display Size                           |    |
| Modifying Display Settings                     |    |
| Screen Saver                                   |    |
| Network Configuration Tab                      |    |
| Network Adapter                                |    |
| Enable DHCP                                    |    |
| Network Adapter Settings                       |    |
| Domain Name                                    |    |
| Wireless Network Settings                      |    |
| Connecting to your wireless Network            |    |
| Configure VPN                                  |    |
| Device Manager Tab                             |    |
| Device Management Server                       |    |
| Tisio Device Manager Default Settings          | 74 |

| Testing the Device Manager Connection             | 74 |
|---------------------------------------------------|----|
| System Settings Tab                               | 75 |
| Language Settings                                 | 75 |
| Mouse Accelleration and Threshold                 |    |
| Mouse Orientiation                                | 76 |
| Access Control Tab                                |    |
| Controlling Local Configuration Access            |    |
| Controlling User Interface Access Modes           |    |
| Controlling Remote Assistance Access              |    |
| Controlling Access to Diagnostic Tools            |    |
| Printers Tab                                      |    |
| Printer Example 1                                 |    |
| Printer Example 2                                 |    |
| Printer Example 3                                 | 83 |
| Software Update Tab                               | 84 |
| Installed Packages                                | 84 |
| Available Packages                                | 84 |
| Tisio System Recovery                             | 86 |
| Tisio RecoveryOS System                           | 86 |
| Tisio System RecoveryOS Menu                      |    |
| Accessing the RecoveryOS Menu                     | 88 |
| Initiating Video Factory Reset                    | 89 |
| Initiating System Recovery (from RecoveryOS Menu) | 89 |
| Start System Recovery from RecoveryOS menu        |    |
| Initiating Update of RecoveryOS                   |    |
| Start RecoveryOS System Update                    |    |
| Initiating Cloning                                | 91 |
| Tisio System Recovery (Boot Agent)                | 92 |
| Initiating System Recovery                        | 93 |
| Start System Recovery                             | 94 |
| In Case of Trouble                                | 96 |
| Display is Blank – Reset Video to VGA Mode        | 96 |
| ALT+TAB does not work in a Remote Sever Session   | 97 |
| The Tisio IP address is set to 0.0.0.0            | 97 |
| Fixing a Cable Problem                            | 97 |
| Fixing an Address Problem                         |    |
| A Device Manager Update Message Appears           | 98 |
| The Screen Looks Garbled                          |    |
| Error Messages Appear                             | 99 |
| LEDs Blink on Front of Base Unit                  | 99 |

| List | of | <b>Figures</b> |
|------|----|----------------|
|------|----|----------------|

| Figure 1 - Terminal Server Session                         | 5  |
|------------------------------------------------------------|----|
| Figure 2 - Linux XDM/GDM Desktop Session                   |    |
| Figure 3 - Connection Manager                              |    |
| Figure 4- Start Menu & Task Bar                            |    |
| Figure 5 – Device Setup Wizard                             |    |
| Figure 6 – Device Setup Wizard, Finish                     |    |
| Figure 7 - Starting Connection Wizards                     |    |
| Figure 8 – Microsoft Remote Desktop Wizard initial window  |    |
| Figure 9 – Microsoft Remote Desktop Wizard Settings window |    |
| Figure 10 - ICA Connection Wizard                          |    |
| Figure 11 - ICA Connection Wizard Settings Window          |    |
| Figure 12 – Firefox Web Browser Connection Wizard          |    |
| Figure 13 - Terminal Emulation Connection Wizard           |    |
| Figure 14 - Task Bar Icon Functions                        |    |
| Figure 15 - Window Control Menu                            |    |
| Figure 16 - Connection Manager                             |    |
| Figure 17 - Connection Manager, Add or Edit                |    |
| Figure 18 - Tisio Linux RecoveryOS Menu                    |    |
| Figure 19 -Tisio Boot Screen                               |    |
| Figure 20- Tisio Boot Screen                               |    |
| Figure 21 - Tisio Recovery Process                         |    |
|                                                            |    |
| List of Tables                                             |    |
| Table 1 - Window Control menu functions                    |    |
| Table 2 - Window Manager Hot Key functions                 |    |
| Table 3 - Device Hot Keys Description                      |    |
| Table 4 - Firefox Basic Settings                           |    |
| Table 5 - ICA client Settings                              |    |
| Table 6 - Remote Desktop Settings                          |    |
| Table 7 - Basic TeemX Settings                             | 50 |
| Table 8 - Advanced TeemX settings                          | 53 |
| Table 9 - VNC Viewer Basic Settings                        |    |
| Table 10 - VNC Viewer Advanced Settings                    |    |
| Table 11 - Xnest Basic Settings                            | 58 |
| Table 12 - Xnest Advanced Settings                         | 58 |
| Table 13 – Optional add-on packages                        | 85 |

## Tisio Linux User's Guide

This guide is for people who use Tisio Linux thin client terminals.

## **Tisio Linux Basics**

This guide describes basic operating procedures for Tisio Linux Thin Client or Windows-based terminals (WBTs).

It explains how to turn on your terminal, how to create and start connections, and how to end your work session.

#### What is a Thin Client Terminal?

Your Tisio terminal is a thin device that allows you to use Microsoft Windows applications on servers running Microsoft Windows 2000/2003 Terminal Services or Citrix Presentation Server.

The Microsoft Windows servers may also be running Citrix Presentation Server. These Citrix products allow connections via the ICA (Independent Computing Architecture) protocol.

It also allows you to run Local Firefox Browser sessions, Secure Shell sessions and XDM Sessions to Linux or UNIX hosts. In addition, your system administrator may have added optional software to your terminal that allows you access to other local user applications.

In this manual, Terminal Services refers to the Microsoft server software, and Terminal Server host refers to the server computer. Once you connect to a server and log on, the server's desktop or the application you request appears on your terminal screen and you can begin your work session.

#### What is a Client?

A client is an application or device that can communicate over a network with a server (a computer that provides services, such as applications). The Tisio Linux thin client is a simple device, with built-in software, that can communicate with powerful servers.

The programs that provide the ability to connect to servers are called connection clients. Three connection clients are included in the software built into the Tisio Terminals: the Microsoft Terminal Server Client, the Citrix ICA Client, and the Microsoft IE Browser. The Tisio Terminal Emulation Client can be added an option.

#### What is new in Version 1.5?

The latest release for the Tisio Linux is version 1.5, it includes many new features the both the user will notice and the administrator. A summary of these new feature include:

- Improved UI appearance and look New fonts provide a look more like Windows and sizes are automatically define by the Display Size setting.
- PDF Viewer Added support for a new PDF viewer, (Xpdf) to be used with the local Firefox Web Browser.
- Java Runtime Environment Java JRE support is available, choose from Java JRE 1.6, Java JRE 1.5 or Java JRE 1.4.
- New Boot Agent A new and improved local Boot Agent reduces device boot up time and adds support for new TDM 1.5 features.
- Device License Management A new device license management tool allows for easier management of your licensed devices through TDM.
- Updated support for various Network devices, Realtek Gigabyte Ethernet controllers, Intel 2200/2915 Wireless cards and updated ieee80211 driver modules.
- Device Cloning The devices Flash ROM images is cloned and stored on the TDM server offering another remote device management tool for Tisio device. Requires TDM Version 1.5.
- Device Mirroring The Tisio devices screen can now be remotely viewed and controlled from the Tisio Device Manager.
- Improvements in Network Startup Network startup times have been improved along with better network device detection schemas.

#### **Initial Screens**

Your initial screen may be the application that you requested. Other possibilities are:

- Windows desktop or logon information dialog. If a connecting message briefly appears, and the Windows desktop or <a href="logon dialog">logon dialog</a> appears, you are connected to a Windows host through either a Microsoft RDP (Remote Desktop Protocol) connection or Citrix ICA connection.
- Connection Manager
  If the <u>Tisio Connection Manager</u> appears, to connect to a server, select a Connection Name and click Connect.
- Startup Wizard
  If the <u>Tisio Startup Wizard</u> appears, your terminal has not been configured. You need to take further steps in order to use it.
- If a Desktop or Logon Dialog Box Appears

If automatic logon has not been configured, you need to log on before the desktop appears. This section describes the logon process and the two desktops that are likely to appear.

## **Logon Dialog Box**

If a Logon Information dialog box appears:

- 1. Enter your user name and password.
- 2. If the domain in the Domain field is not correct, select another from the drop-down list. If you are not sure which domain to use, ask your system administrator.
- 3. Click OK.

#### **Terminal Server Session**

A Terminal server session is a connection to a Windows 2000/2003, Windows 4.0, Citrix Presentation Server or Meta Frame Desktop Windows server. Go to Start > Programs and select the program you wish to run.

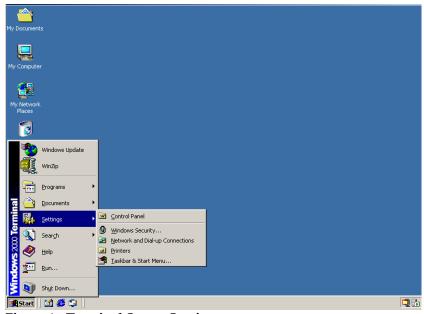

Figure 1 - Terminal Server Session

#### **Linux XDM/GDM Desktop Session**

A XDM/GDM Desktop session is a connection to a Linux or UNIX server. Go to Application > Office and select the program you wish to run.

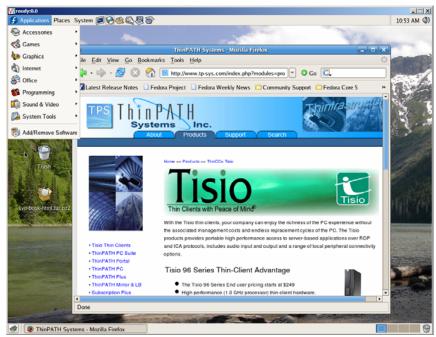

Figure 2 - Linux XDM/GDM Desktop Session

## If just the Connection Manager Appears

Depending on how your terminal is configured, the Connection Manager lists one or more connections. To select a connection, select a Connection name in the connection list and click Connect.

- If the connection was defined for automatic log-on and the server it connects to is running, the terminal makes the connection and you are logged on.
- If the connection was defined for <u>automatic logon and automatic application startup</u>, and the server it connects to is running, the terminal makes the connection, you are logged on, and your application starts.
- Otherwise the connection contacts the server and its <u>logon</u> <u>dialog</u> appears.

See <u>Using the Connection Manager</u>.

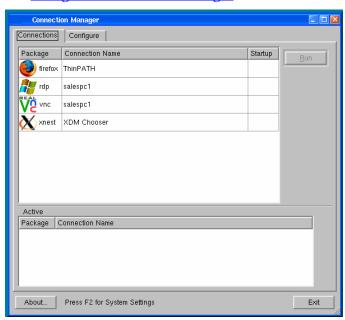

Figure 3 - Connection Manager

## If the Start Menu and Task Bar Appears

Depending on how your terminal is configured, the Start Menu displayed at the bottom of the display lists one or more connections. To open a connection, select a Connection name from the Start Menu list and click.

The Start Menu & Task Bar is included by default but can be disabled or set to Auto Hide.

- If the connection was defined for automatic log-on and the server it connects to is running, the terminal makes the connection and you are logged on.
- If the connection was defined for <u>automatic logon and automatic application startup</u>, and the server it connects to is running, the terminal makes the connection, you are logged on, and your application starts.
- Otherwise the connection contacts the server and its <u>logon</u> <u>dialog</u> appears.

See Using the Start Menu & Task Bar

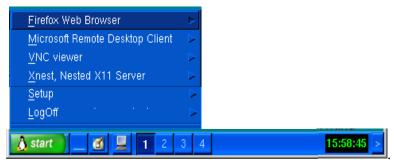

Figure 4- Start Menu & Task Bar

## If the Setup Wizard Appears

The first time a terminal starts, the Setup Wizard appears. The Startup Wizard may also appear under other circumstances controlled by your system administrator.

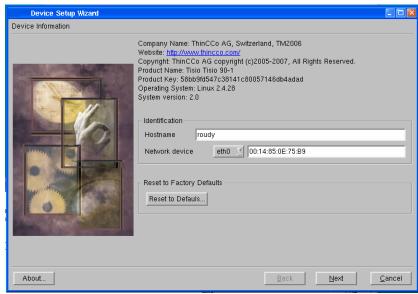

Figure 5 - Device Setup Wizard

Ask your system administrator whether you need to change any of the data in the Setup Wizard screens. See <u>Using the Startup Wizard</u>. The following instructions assume you are using the terminal's default values.

To page through the Setup Wizard:

- 1. Enter a host name or us the default value. Click Next.
- 2. Select the Color and display resolution settings. Click Next
- 3. Set the default Network settings and Click Next.
- 4. Click Next to accept the default Device Manager Settings.
- 5. Set desired system settings. Click Next.

- 6. Set desired access settings. Click Next.
- 7. Set desired printer settings. Click Next.
- 8. Set any optional packages to install.
- 9. Click Finish.

After you finish with the Tisio Setup Wizard, you will be required to reboot. Click yes to reboot.

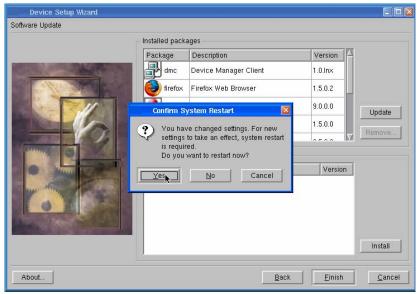

Figure 6 - Device Setup Wizard, Finish

## **Using Connection Wizards**

A connection wizard also appears when you add or edit a connection in the Connection Manager.

This section describes how to configure connections with the following wizards:

- Microsoft Remote Desktop Connection Wizard
- Citrix ICA Client's Connection Wizard
- Firefox Browser Connection Wizard
- TeemX Terminal Emulator Client

Note Your terminal may display other client connection wizards if optional software has been.

Once you create a connection with a connection wizard, the Connection Manager appears.

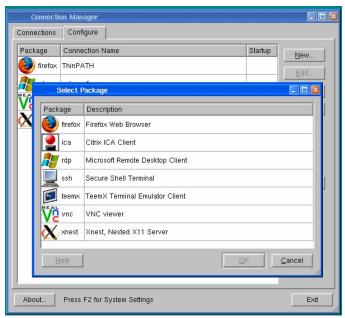

Figure 7 - Starting Connection Wizards

## The Microsoft Remote Desktop Connection Wizard

If the Microsoft Remote Desktop Connection Wizard appears, create a Microsoft RDP connection using the name or network address of a server running Windows, Terminal Server Edition, referred to as the Terminal Server host in this Guide.

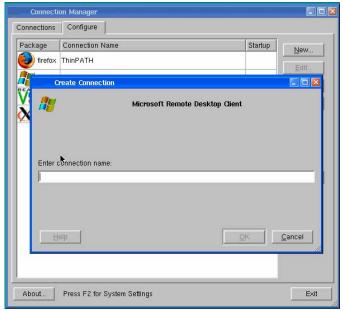

Figure 8 - Microsoft Remote Desktop Wizard initial window

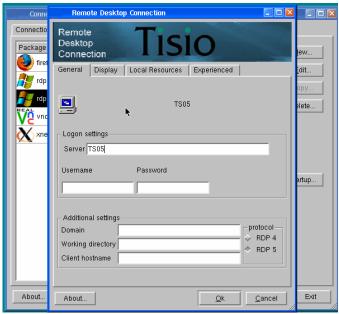

Figure 9 - Microsoft Remote Desktop Wizard Settings window

#### To create the connection:

- 1. From the Connection Manager Window click on the Configure Tab. Next select New and double Click the Remote Desktop Connection from the list. If the Connection Manager window is not visible see section on Starting the Connection Manager.
- 2. In the first dialog box of the Remote Desktop initial Connection Wizard: Enter a brief name for the connection in the field and click ok.
- 3. In the Server field enter the name or network IP (Internet Protocol) address of a Terminal Server in the Server field and click Next.
- 4. The tabs at the top of the window allow you to set Display, Local Resource and Experience parameters for your Microsoft Remote Desktop connection. Choose all desired settings.
- 5. Click Ok. The Connection Manager appears.
- 6. To open the connection you just created, select the Connection tab and the connection name, and click Run.

#### The Citrix ICA Connection Wizard

The Citrix ICA Connection Wizard creates a Network ICA connection to a Citrix Presentation Server, WinFrame or MetaFrame (Terminal Server) host using the name or network address of the host computer (server).

As with other connections, you can configure the automatic startup of an application or a published application (ICA connections only). A published application is one that your system administrator has named and made available to everyone on the network.

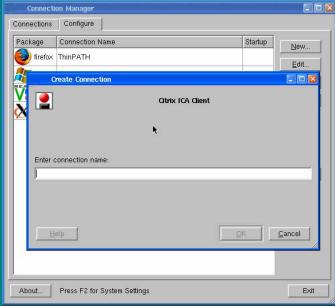

Figure 10 - ICA Connection Wizard

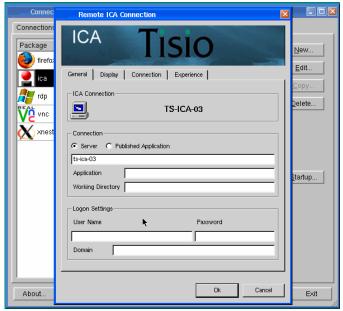

Figure 11 - ICA Connection Wizard Settings Window

#### To create the connection:

- 1. From the Connection Manager Window click on the Configure Tab. Next select New and double Click the Citrix ICA Connection from the list. If the Connection Manager window is not visible see section on Starting the Connection Manager.
- 2. In the first dialog box of the Citrix ICA initial Connection Wizard: Enter a brief name for the connection in the field and click ok.
- Enter a Citrix server or Published Application for your connection.
- 4. If desired, specify logon information. Click Next.
- 5. Select Window Options, if needed. Click Next.
- 6. Select the ICA options, if needed. Click Next.

The tabs at the top of the window allow you to set Display, Compression, Sound, Speed Screen, Windows Keys, and Encryption Level, if needed (at this time Cache and Microphone Input cannot be configured). Click Next.

- 7. Select the Firewall settings. Consult your network administrator for settings specific to your local network. Click Done. The Connection Manager appears.
- 8. Click Ok. The Connection Manager appears.
- 9. To open the connection you just created, select the Connection tab and the connection name, and click Run.

#### The Firefox Browser Connection Wizard

The Firefox Web Browser Connection Wizard allows you to create network connections to browse for information on the Web or connect to Web based applications.

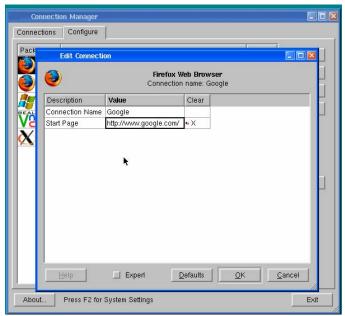

Figure 12 - Firefox Web Browser Connection Wizard

To create the connection:

1. From the Connection Manager Window click on the Configure Tab. Next select New and double Click the Firefox Web Connection from the list.

- 2. In the first dialog box of the Firefox Web Browser initial Connection Wizard: Enter a brief name for the connection in the field and click ok.
- 3. Enter the URL or IP address of the web connection. Click Ok.
- 4. When the Connection Manager appears, open the connection you just created, select the Connection tab and the connection name, and click Run.

#### The TeemX Terminal Emulator Connection Wizard

The TeemX Terminal Emulator Connection Wizard allows you to connect to legacy UNIX and IBM Mainframe applications.

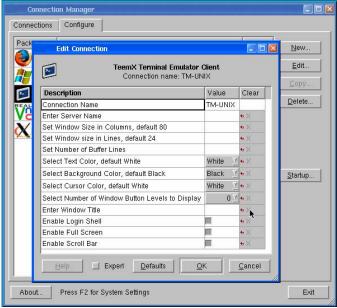

Figure 13 - Terminal Emulation Connection Wizard

To create the connection:

- 1. From the Connection Manager Window click on the Configure Tab. Next select New and double click on the TeemX Terminal Emulator Connection from the list.
- 2. In the first dialog box of the TeemX Terminal Emulation initial Connection Wizard: Enter a brief name for the connection in the field and click ok
- 3. Give the connection a name, and click Ok.
- 4. Enter the server name or IP you will be connecting to. Consult your Network Administrator for details.
- 5. Set any other settings required and click Ok.

6. When the Connection Manager appears, open the connection you just created, select the Connection tab and the connection name, and click Run.

## **Getting Started**

The Tisio Linux Thin Client provides a choice of User environments to make the experiences of Tisio thin clients, seamlessly integrate into existing requirements. These choices include:

- Windows User Environment with Start Menu & Task Bar
- Traditional Windows Based Terminal User Environment

The Windows Environment provides users the traditional Windows Start Menu and Task Bar. From here connections to other servers can be started and active windows managed. For details see <u>Using the Start Menu and Task Bar</u>. By default the Windows User Environment is initially enabled.

The Windows Based Terminal (WBT) Environment provides user a more simple and controlled environment. From here a single Connection Manager Window is used to start and manage active windows managed. For details see <a href="Using the Connection Manager">Using the Connection Manager</a>. In the environment the Start Menu and Task Bar are disabled.

To control which environment to enable see the <u>Access Control</u> section on <u>Using the Setup Wizard</u>.

## **Using the Start Menu and Task Bar**

The Start Menu and Task Bar provide the user with a more traditional Windows user access to start and manage application sessions. In this environment users will typically open multiple sessions of different types in order to access their UNIX, Linux, Web and Terminal Server applications.

The Start Menu initially includes a Setup and LogOff choice to turn off the Tisio thin client or open the Tisio Setup Wizard and

Connection Manager. See <u>Using the Setup Wizard</u> and <u>Using the Connection Manager</u> for more details on these.

All connections created in the Connection Manager are automatically added to the Start Menu.

From the Task Bar active windows can be displayed or temporally hidden and up to four workspaces can be selected. See <u>Using the Task Bar</u> for more details.

Workspaces offer the user an alternative to managing multiple full screen windows. Each workspace can contain its own set of window or the user can choose to make specific windows visible on all workspaces. See <u>Using Workspaces</u> for more details.

The Window Manger Hot Keys offer yet another level of control when managing active windows and workspaces. For details see <u>Window Manager Hot Keys</u>.

#### **Using the Start Menu**

The Start Menu traditionally allows connections to be started and offers access to configuration settings a software power off. The following features are offered from the Start menu:

- Starting Connections To start a connection select it from the start menu connection list.
- Add/Edit Connections Adding and Editing connections are managed from the Connection Manager. Connections from the Connection Manager are automatically added to the Start menu.
- Power Off By default there is a Menu item to Turn off or Reboot the Tisio device.
- Starting the Setup Wizard By default the menu item Setup > Setup Wizard opens the Setup Wizard if it is not already running.

■ Starting the Connection Manager – By default the menu item Setup > Application Launcher opens the Connection Manager if it is not already running.

## **Using the Task Bar**

From the Task Bar active windows can be displayed or temporally minimized and up to four workspaces can be used. Below describes the Icons just to the right of the Start Menu.

| Icon or Item | Action and Description                                  |
|--------------|---------------------------------------------------------|
| Start        | Start Menu, See <u>Using Start Menu</u> .               |
| Clock        | A Clock is displayed on the right side.                 |
| Active       | Each active window in the current workspace, is listed  |
| Windows      | by name to the left of the Workspace icons. Clicking on |
|              | these will Maximize or Minimize active windows.         |
| Hide All     | This is a toggle function. It minimizes all windows on  |
|              | the selected workspace. Clicking again make them all    |
|              | visible.                                                |
| List Windows | This displays a list of open windows in all workspaces. |
|              | This is like a menu to select any active window in any  |
|              | workspace.                                              |
| Workspace    | Choose one of the four workspaces to be visible.        |
| Local Shell  | This is only present when the Enable Local Access       |
|              | Shell is enabled in the Setup Wizard's Access Control   |
|              | section. Allows a local shell to run.                   |

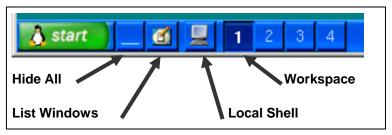

Figure 14 - Task Bar Icon Functions

## **Using Workspaces**

There are four workspaces available on the Tisio Linux thin client device. Workspaces offer the user an alternative to managing multiple full screen windows in one window session. Each workspace can contain its own set of windows. Also specific windows can be made visible on all workspaces.

Workspaces only mange the specific Connection windows launched by the Start menu or in the Connection Manager window. Windows inside a remote Terminal Server session or Linux XDM session are always managed by the remote server.

Workspaces are selected through hot keys and the Task Bar Workspace and Window List Icons. For details on how to select different Workspaces from the Window List menu on the Task Bar see <u>Using the Task Bar</u>. For details on how to select different workspaces see the sections on <u>Window Manager Hot Keys</u>.

#### **Window Control Menu**

The Windows Control menu is used to manage active application windows. Right click in the title bar of any active window or select any active window in the Task Bar. Selecting the item or initiating the hot key will perform the function described in the Table below.

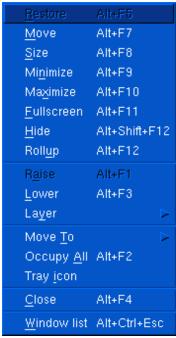

Figure 15 - Window Control Menu

This table describes the functions in the Window Control menu.

| Item and Hot Key   | Action and Description                             |
|--------------------|----------------------------------------------------|
| Restore Alt+F5     | Restore Window.                                    |
| Move Alt+F7        | Move window Function                               |
| Minimize Alt+F9    | Minimize selected window.                          |
| Maximize Alt+F10   | Maximize selected window.                          |
| Fullscreen Alt+F11 | Maximize window and remove all window              |
|                    | manager decorations.                               |
| Hide               | Hide the selected window, no longer listed in task |
|                    | bar. Click on Windows List icon to un-hide.        |
| Rollup Alt+F12     | Make only the title bar of a window visible.       |
| Raise Alt+F1       | Maximize selected window.                          |
| Lower Alt+F3       | Minimize selected window.                          |
| Layer              | Force the selected window to always display over   |
| -                  | or under other windows.                            |
| Move To            | Move window to the selected workspace.             |
| Occupy All Alt+F2  | Display selected window in all workspaces.         |

| Item and Hot Key | Action and Description |
|------------------|------------------------|
| Close Alt+F4     | Close window.          |
| Window list      | Disabled               |

**Table 1 - Window Control menu functions** 

## **Window Manger Hot Keys**

The Tisio Linux thin client window manager supports a number of hot keys to control and manipulate active windows. The supported hot key functions are described below.

| Hot Key             | Action and Description                           |
|---------------------|--------------------------------------------------|
| Alt+Tab             | Cycle thought an icon list to select a window to |
|                     | raise, top to bottom.                            |
| Alt+Shift+Tab       | Cycle thought an icon list to select a window to |
|                     | raise, bottom to top.                            |
| Alt+Escape          | Select the next window to display on top.        |
| Alt+shift+Escape    | Select the previous window to display on top.    |
| Ctrl+Alt+LeftArrow  | Switch to the previous workspace (cycle).        |
| Ctrl+Alt+RightArrow | Switch to the next workspace (cycle).            |
| Ctrl+Alt+DownArro   | Switch to the previous active workspace.         |
| w                   | _                                                |
| Alt+F2              | Display selected window in all workspaces.       |
| Alt+F3              | Lower the window to the bottom of the list in    |
|                     | the current workspace.                           |
| Alt+F4              | Close selected window.                           |
| Alt+F6              | Select the next window to display on top.        |
| Alt+Shift+F6        | Select the previous window and display it to the |
|                     | top.                                             |
| Alt+F7              | Move selected window.                            |
| Alt+F8              | Initiate resize of selected window. Next press   |
|                     | arrow keys to change the size of window.         |
| Alt+F9              | Minimize selected window to Task Bar.            |
| Alt+F10             | Maximize selected window.                        |
| Alt+Shift+F10       | Maximize selected window vertically (toggle).    |
| Alt+F11             | Maximize window and remove all window            |
|                     | manager decorations.                             |
| Alt+F12             | Make only the title bar of a window visible.     |

| Hot Key             | Action and Description                       |
|---------------------|----------------------------------------------|
| Ctrl+Escape         | Display Start Menu. Use arrow keys to select |
|                     | menu item.                                   |
| Ctrl+Alt+Escape     | Display the windows list. Use arrow keys to  |
|                     | select a window.                             |
| Ctrl+Alt+LeftArrow  | Move the focused window to the previous      |
|                     | workspace and activate it.                   |
| Ctrl+Alt+RightArrow | Move the focused window to the next          |
|                     | workspace and activate it.                   |
| Ctrl+Alt+DownArro   | Move the focused window to the previously    |
| W                   | active workspace and activate it.            |
| Ctrl+Alt+KP1        | Move selected window to lower left corner.   |
| Ctrl+Alt+KP2        | Move selected window to bottom middle side.  |
| Ctrl+Alt+KP3        | Move selected window to lower right corner.  |
| Ctrl+Alt+KP4        | Move selected window to left middle side.    |
| Ctrl+Alt+KP5        | Move selected window to middle.              |
| Ctrl+Alt+KP6        | Move selected window to right middle side.   |
| Ctrl+Alt+KP7        | Move selected window to upper left corner.   |
| Ctrl+Alt+KP8        | Move selected window to top middle side.     |
| Ctrl+Alt+KP9        | Move selected window to upper right corner.  |

**Table 2 - Window Manager Hot Key functions** 

## **Window manager Mouse functions**

The following describes the available mouse controls. The Tisio Linux thin client uses the click to raise mouse pointer model. Clicking with the left mouse button on any part of a window will cause it to be displayed over all other windows and make it active for keyboard input.

Each window contains a frame. The frame of the window is the small area on all four sides of a window. When the mouse pointer is in this area and selected mouse buttons are pressed the frame functions are initiated.

■ Window Frame functions – when mouse pointer is in the frame. Left Button click – Select and raise the window. Left Button press & hold – Move mouse to resize window; if over one of the four sides, makes the side smaller or larger. If over a corner, makes the window smaller or larger on both sides.

Right Button click - Display window control menu.

Right Button press & hold - Move mouse to move window.

Each window displays a title bar at the top of each window. When the mouse pointer is in this area and selected mouse buttons are pressed the title bar functions are initiated.

■ **Title Bar functions** - when the mouse pointer is in the title bar.

Any Button press & hold - Move mouse to move window.

Alt + Left Button - Minimize the window to the Task Bar.

Middle Button Double Click - Roll up the window making only the title bar of a window visible. Double click again to restore window.

Active windows are displayed in the Task Bar. Moving the mouse pointer over active windows in the Task Bar activates Task bar functions.

- Task Bar Functions when mouse pointer is in the Task Bar.
  - Left Button click Activate the workspace and display the window. Toggles between the active and minimized state of a window.
  - Ctrl + Left Button click Activate the workspace and display the window. Toggles between the active and minimized state of a window.
  - Middle Button click Toggle to lower the window so it is under all windows or raise the window so it is displayed over all other windows.
  - Right Button Click Display the Window Control menu.

## **Using the Connection Manager**

The Connection Manager lists all defined network connections. Active connections are designated in the active section in the lower portion of the window.

This section explains how to use the Connection Manager to run, stop, add, edit, autostart, and manage connections.

By default the Connection Manager is initially started. The Tisio device can be configured not to start the Connection Manager window. If the Connection Manager is not running, you can display the Connection Manager by pressing Ctrl+Alt+End or Selecting from the Start Menu Start > Setup > Application Launcher. When the Connection Manager is covered by another session, press Alt+Tab and select it from the list of running applications or if the Start Menu & Task Bar is visible click on the Connection Manage in the Task Bar.

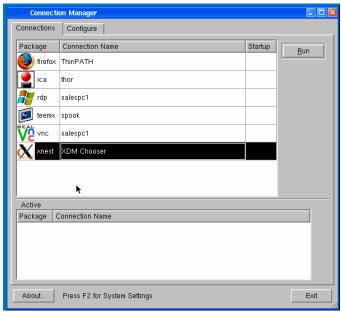

Figure 16 - Connection Manager

The Connection Manager lets you:

- Start connectionsSelect the connection name and click Run.
- Switch among currently active connections.See Starting Multiple Connections for more details.
- Stop connections.

  If problems on the server cause your connection to be unresponsive to a normal log off, select the connection name and click End. See Logging Off
- Add or edit new connections.
   See <u>Adding or Editing Connections</u>, for more details.
- Set Connections to Auto Start and Reconnect.

  See Autostart and Restart Connections, for more details.

### Adding or Editing Connections

To add or edit a connection when connected to a server, bring up the Connection Manager, and click the Configure tab. See section above on how to start the Connection Manager

- To add a connection, click New. The New Select Package dialog box appears. Select a client from the list and click OK.
- To edit a connection, select a connection name and click Edit.

In either case, the appropriate connection wizard for the client you selected appears.

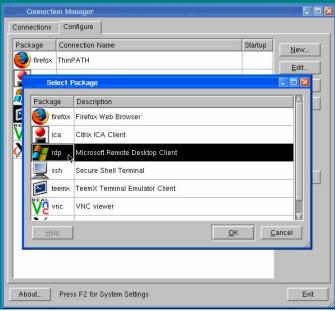

Figure 17 - Connection Manager, Add or Edit

Note If the Configure tab does not appear, your system administrator has disabled it.

### **Setting the Default Connections**

Specifying a connection as the default connection:

- Highlights that connection when the terminal starts up and the Connection Manager appears.
- Click RUN in the Connection Manager to start this connection.

To select a connection as the default:

- 1. Select the Configure tab of the Connection Manager window.
- 2. Select a connection (defined previously) and click Startup.
- 3. Click Select Connection on startup and click OK.

### **Setting Autostart and Restart Connections**

Specifying an auto start or restart connection:

- Automatically starts that connection when the terminal starts.
- Restarts the connection when it ends.
- 1. On the Configure tab of the Connection Manager, select the connection you want to start automatically.
- 2. To display the Connection Startup dialog box, click Startup.
- 3. Click Automatically Start the selected connection at startup or Restart when connection is finished and click OK.

For more information, see **Ending Auto start Connections**.

Note An auto start connection also functions as the default connection. Designating a different connection as the default makes any auto start connection revert to non-auto start status. When you log off an auto start connection, the connection restarts automatically. For details, see <a href="Ending Auto Start Connections">Ending Auto Start Connections</a>.

# **Starting Multiple Connections**

The Tisio terminal allows multiple simultaneous LAN connections to one or more servers. The number of connections you can start depends on the amount of memory in your terminal.

To start your second connection:

- 1. Press Alt+Tab or select it from the Task Bar to bring up the Connection Manager. If it is not running press Ctrl+Alt+End or select Start > Setup > Application Launcher.
- 2. Select the connection name, and then click Connect.

To switch between running connections:

Press Alt+Tab to cycle through the list of active connections. The connection list reflects the order in which the connections were started, the most recent being on top.

Note Hot keys for managing multiple connections are explained in more detail in hot keys section and also, Managing multiple connections. See also Window Manager Hot keys

## **Device Hot Keys**

Hotkeys are used to navigate through active connections and to display Tisio setup and configurations screens. These hot keys are used for local control of the Tisio client windows.

Client applications windows used to connect to remote hosts resources are displayed in full screen mode. In most cases the full screen client application does not display a title bar allowing the full screen window to be lowered. Hotkeys are used to lower and raise these windows to enable access other active client application sessions, local configuration windows and even local Operating System recovery scenarios.

| Hot Key       | Use                                                                                    |
|---------------|----------------------------------------------------------------------------------------|
| Alt+Tab       | Cycle through active connections in the                                                |
|               | Connection Manager.                                                                    |
| Ctrl+Alt+Home | Go to the default connection. The                                                      |
|               | connection is started if it is not already active.                                     |
|               |                                                                                        |
| Ctrl+Alt+End  | Start the Connection Manager Window                                                    |
| F2            | Display Device Setup Window. The Connection Manager Window must be visible and avtive. |
|               |                                                                                        |
|               |                                                                                        |
|               |                                                                                        |

**Table 3 - Device Hot Keys Description** 

# **Logging Off**

To log off and end your session:

- 1. If you connected to an application instead of a server's desktop, closing the application terminates the connection.
- 2. If you connected to a Windows server running Microsoft Terminal Services or Citrix Presentation server:
  - Close all applications.
  - Click Start on the taskbar at the bottom of the Windows server desktop.
  - Select Logoff, and then click OK. The Windows server closes any programs that are still running.
- 3. If you connected local Terminal Emulator session:
  - Logoff as described by your application.
  - Close Terminal Emulator window.
- 4. If problems on the server cause your connection to not respond to a normal log off, bring up the Connection Manager by pressing Ctrl-Alt-End, select the connection name and click End. Your session is will be disconnected, but you may not be logged off. Contact your systems administrator for more astistance.

Once a session ends, a new session starts or the Connection Manager appears. Repeat the steps to end all active connections and then you can turn off the terminal.

# **Disconnecting vs. Logging Off**

To disconnect from a server session:

- Select Start > Disconnect on a Windows server or Citrix MetaFrame
- Select File > Disconnect on Citrix WinFrame.

This suspends all open applications.

When you reconnect to the session later by logging on again, your applications resume. Because disconnected sessions still consume server resources, most system administrators prefer that you log off.

When you log off, your programs are terminated and the session is ended. You must restart the programs at the next log on.

# **Ending Autostart Connections**

To end an autostart connection, follow these steps:

- 1. Press Ctrl+Alt+End to bring up the Connection Manager and select the Configure tab.
- 2. Select the autostart connection name, click Startup and the Connection Startup dialog box appears.
- 3. Select Make the selected connection your Default connection and click OK.
- 4. Log off from the session as described above or select the Connections tab, select the connection name, and click End.

## **Using the Startup Wizard**

The first time a terminal is powered on, the Setup Wizard appears. The Setup Wizard may also appear if the Tisio thin client was reset to factory defaults or a <u>System Recovery</u> was performed.

This section describes the configuration settings associated Startup Wizard:

- Device Information Lists device information.
- Display Settings Color, Resolution and screen saver settings.
- Network Settings Defines network connectivity settings
- Device Manager Defines the Management server settings
- System Settings Language, Time, Mouse and Sound settings.
- Access Control User modes, Security and Diagnostics settings.
- Printer Settings Define printer settings.
- Software Updates Manage software updates.

Once you exit from the Startup wizard, the <u>Connection Manager</u> and <u>Start Menu and Task Bar</u> appears.

## **Device Information Screen**

The device information screen displays identification information of the device. It includes Host Name to modify the name of the Tisio thin client. Click Next to continue.

### **Host Name**

The Host Name field defines the name of the Tisio and is the same as the <u>Terminal Name</u>. By default the *TTC*- is added to the device's MAC address, *TTC-000fea6ebc71*. Enter a new host name of use the default.

## **Display Settings Screen**

The Display Settings screen provides access to initially set the Tisio display settings that will be used for the attached video monitor or LCD Flat Panel Display. These settings include:

- Desktop Area and Refresh Frequency setting.
- Colors selection for 256 Color, High Color & True Color depths.
- Monitor Controls and settings.

Set the desired Display settings required for your attached monitor. For a full description of these settings see <u>Display Settings</u>.

## **Network Settings Screen**

The Network Settings window provides information and access to modify the Tisio Network settings that will be used when attached to a Local Area or Wide Area Network. These settings include:

- Network Adapter Settings Defines the network IP Address, Subnet Mask and Default Gateway settings.
- Wireless Settings View and modify the wireless settings of the Tisio thin client.
- Configure VPN Modify the Cisco VPN settings.

## **Network Adapter Settings**

The Network Adapter Settings allows configuration of all TCP/IP Network parameters. The network parameters can be automatically assigned or statically set.

The setting *Enable DHCP* is the normal choice. To manually set the IP Address settings refer to <u>Network Adapter Settings</u> section.

## **Wireless**

The Wireless settings define the wireless encryptions settings that will be used identify it from other network devices and connect to the local wireless network.

### **Virtural Private Network (VPN)**

The Configure VPN is used to configure the local Cisco VPN client. The setting defines the location where to read the Cisco VPM configuration file.

# **Device Manager Screen**

The Device Manager screen provides settings to specify the management server also known as the Device Manager.

The controls and settings under the Device Manger screen include:

- Device Manager (TDM) Server name field Modify the host name of the thin client management server.
- HTTP Proxy Used to specify a Proxy server for your Tisio Linux device.
- Test button Used to test connections to the Tisio thin client management server.

### **Device Management Server**

The Device Manager field defines the network host name and URL of the Tisio Device Management server. This field can contain a simply hostname, IP address or a full URL address. Enter a HTTP Proxy server if required.

Enter a new Tisio Device Manager server URL or accept the default. See <u>Device Management Server</u> description for more details.

### **Testing the Device Manager Connection**

In the Device Manager window the **Test** button verifies communication to the Device Management server.

Click on the Test button. A message indicating a pass or fail will be returned in the message box.

# **System Settings Screen**

The System Settings screen provides general settings for the Tisio Linux thin client.

The controls and settings under the System Settings screen include:

- Language, Keyboard & Number Lock fields Define Language and Number Lock start up state.
- Time Zone, Time & Time Server fields. Used to specify the local Time Zone, Time and Time server for the Tisio Linux device.
- Mouse Control & Sound Level fields. Used to specify Mouse and Sound settings for the Tisio Linux device.

See System Settings description for more details. Set desired settings and click Next.

### **Access Control Screen**

The Access Control screen provides user access, security and troubleshooting settings for the Tisio Linux thin client.

The controls and settings under the Access Control screen include:

- User Access Control Defines what local controls the user has access to.
- Remote Display Management. Enable/Disable VNC for remote display Access.
- Troubleshooting Access. View diagnostic log files and enable local shell access.

See Access Control descriptions for more details. Set desired settings and click Next.

## **Printers Screen**

The Printers screen provides printer settings for the Tisio Linux thin client to establish local Printers or establish connections to network print servers.

See Printers descriptions for more details. Set desired settings and click Next.

## **Software Update Screen**

The Software Update screen provides access to controlling software and local package updates for the Tisio Linux thin client.

See Software Update descriptions for more details.

Click *Finish* to begin using you Tisio thin client. You also have the opportunity to go *Back* and modify any previous Tisio Setup Wizard setting.

Once you have selected Finish you will be required to reboot your Tisio thin client before you can begin using it. To change any settings once you have finished the Tisio Setup Wizard refer to Setting Tisio Properties with the Setup Wizard.

# **Using the Connection Manager Wizards**

This section provides a quick reference and some additional detail on the Connection Manager. There is a separate GUI used to create connections. This describes the individual settings for making client connections to application servers.

Modifying your terminal's configuration can cause unexpected and undesirable results — ask your system administrator before attempting any of these procedures.

After initial configuration, you can modify connections using the Connection Manager.

The Start Menu & Task Bar and the Connection Manager is on the screen by default, unless you have chosen to disable either of them. To access the Connection Manager Wizards the Connection Manager window must be running.

Each connection type in the Connection Manager includes a connection wizard to create and edit connections. They are:

- Firefox Web Browser Used to browse the World Wide Web
- Citrix ICA Client Connects to Citrix Presentation Services.
- Microsoft Remote Desktop Client Connects to Microsoft Terminal Services.
- Secure Shell Terminal Connects to secure legacy Unix and Linux servers.
- TeemX Terminal Emulator Client Connects to legacy mainframe servers, VMS, IBM, UNIX.
- VNC Viewer Connects to VNC Servers
- Xnest Nested X11 Server Connects to Linux and UNIX servers using XDMCP login services.

#### Firefox Web Browser

The Tisio Linux thin client includes the Firefox web browser V1.5.0.2. For full details on using Firefox please refer to their web site for user documentation.

When creating a Firefox connection, first enter a name describing the connection. Next the Firefox connection edit screen is displayed. Once a connection has been created it can be edited again by selecting the Edit button in the Connection Manager Window. The following connection settings are available for Firefox.

| <b>Connection Setting</b> | Description                         | Default |
|---------------------------|-------------------------------------|---------|
| Connection Name           | This is the name describing the     | Blank   |
|                           | connection defined in the first     |         |
|                           | window that appeared when the       |         |
|                           | connection was first created. Enter |         |
|                           | a valid Connection name.            |         |
| Start Page                | Enter a World Wide Web URL          | www.tp- |
| -                         | address as the initial start page.  | sys.com |

**Table 4 - Firefox Basic Settings** 

### Citrix ICA Client

The Tisio Linux thin client includes the Citrix ICA client V9.0. For full details on using the Citrix Server please refer to their web site for user documentation.

When creating an ICA connection, first enter a name describing the connection. Next the ICA connection Wizard screen is displayed. Once a connection has been created it can be edited again by selecting the Edit button in the Connection Manager Window. The following connection settings are available in the Citrix ICA Client Connection window.

| Connection Setting | Description | Default |
|--------------------|-------------|---------|
| General Tab        |             |         |

| <b>Connection Setting</b> | Description                           | Default     |
|---------------------------|---------------------------------------|-------------|
| Connection Name           | This is the name describing the       | Value first |
|                           | connection defined in the first       | entered     |
|                           | window that appeared when the         |             |
|                           | connection was first created.         |             |
| Connection Server         | When Server is selected enter the     | Blank       |
|                           | name or IP address of the Citrix      |             |
|                           | ICA server.                           |             |
| Connection -              | In the Connection section when        | Blank       |
| Published                 | Published Application is selected     |             |
| Application               | enter a published application to      |             |
|                           | connect to.                           |             |
| Connection -              | Enter the name of application to      | Blank       |
| Application               | run on the Citrix Server. Connect to  |             |
|                           | Server required.                      |             |
| Connection -              | Enter the name of working             | Blank       |
| Working Directory         | directory on the Citrix Server.       |             |
|                           | Connect to Server required.           |             |
| Logon Settings -          | Enter the Windows Login name          | Blank       |
| User Name                 |                                       |             |
| Logon Settings -          | Enter the Windows Login               | Blank       |
| password                  | password                              |             |
| Logon Settings -          | Enter the Windows Login Doman         | Blank       |
| Domain                    | name                                  |             |
| Display Tab               |                                       |             |
| Window Size               | The window size can be full screen,   | Full Screen |
|                           | a percentage of the screen or a       |             |
|                           | specific size.                        |             |
| Window Colors             | Select Default, 16, 256, 32 Thousand, | Use         |
|                           | or 16 Million. It is recommended      | Default     |
|                           | that at lease 16 Million colors be    |             |
|                           | selected.                             |             |
| Window Colors 256         | When set to 256, colors can be        | Default     |
|                           | shared with other application on      | Color       |
|                           | the Tisio screen. Select the desired  |             |
|                           | color share mode.                     |             |
| Connection Tab            |                                       |             |
| Network Protocol          | Select the network protocol to        | Blank       |
|                           | connect to the Citrix server.         |             |

| <b>Connection Setting</b> | Description                          | Default  |
|---------------------------|--------------------------------------|----------|
| Server Location           | Enter the IP address or hostname of  | Blank    |
|                           | a Citrix server in a different       |          |
|                           | network to access Citrix services.   |          |
| Proxy Type                | Select Proxy type used on your       | Use      |
|                           | network.                             | Default  |
| Proxy Server              | Enter the IP address or hostname of  | Blank    |
|                           | the Proxy server.                    |          |
| Experience Tab            |                                      |          |
| Use Data                  | Enable Data Compression              | Enabled  |
| Compression               | -                                    |          |
| Enable Middle             | Enable when using a 3 button         | Disabled |
| Button Paste              | mouse. Enable X windows cut and      |          |
|                           | paste features.                      |          |
| Use Disk Cache for        | Use local memory to speed up the     | Disabled |
| Bitmaps                   | redraw of bitmaps in ICA session     |          |
|                           | window.                              |          |
| Enable Default            | The Tisio defined local default      | Enabled  |
| Printer                   | printer will automatically be        |          |
|                           | mapped back from the Citrix          |          |
|                           | server.                              |          |
| Enable Sound              | Select high, medium or low sound     | Disabled |
|                           | quality.                             |          |
| Enable Comport            | Map local serial and parallel ports  | Enabled  |
| mapping                   | to be with local attached            |          |
|                           | peripherals.                         |          |
| Enable USB Drive          | Enable USB Drive mapping. Select     | Enabled, |
| mapping                   | which drive letter to map.           | Drive A  |
| Encryption Level          | Defines the Encryption level use for | Basic    |
|                           | the ICA connection.                  |          |
| Speed Screen -            | Control mouse local (Enabled) or     | Disabled |
| Mouse Feedback            | remote from server (Disabled).       |          |
| Speed Screen -            | Control keyboard local Text echo     | Off      |
| Keyboard                  |                                      |          |
| Auto Reconnect            | Reconnect to server when             | Disabled |
|                           | connection ends                      |          |
| Maximum Retries           | Maximum times to try reconnect       | Blank    |
| Delay Retry               | Number of seconds to wait            | Blank    |
|                           | between retries                      |          |

Table 5 - ICA client Settings

### **Remote Desktop Client**

The Tisio Linux thin client includes the Remote Desktop client V1.5. For full details on using the Microsoft Terminal Server please refer to their web site for user documentation.

When creating a Remote Desktop Connections, first enter a name describing the connection. Next the Remote Desktop connection Wizard screen is displayed. Once a connection has been created it can be edited again by selecting the Edit button in the Connection Manager Window. The following connection settings are available in the Remote Desktop Client Connection window.

| Connection Setting | Description                         | Default     |
|--------------------|-------------------------------------|-------------|
| General Tab        |                                     |             |
| Connection Name    | This is the name describing the     | Value first |
|                    | connection defined in the first     | entered     |
|                    | window that appeared when the       |             |
|                    | connection was first created.       |             |
| Connection Server  | When Server is selected enter the   | Blank       |
|                    | name or IP address of the Microsoft |             |
|                    | Terminal server.                    |             |
| Logon Settings -   | Enter the Windows Login name        | Blank       |
| User Name          |                                     |             |
| Logon Settings -   | Enter the Windows Login             | Blank       |
| password           | password                            |             |
| Domain             | Enter the Windows Login Doman       | Blank       |
|                    | name                                |             |
| Working Directory  | Enter the name of working           | Blank       |
|                    | directory on the Terminal Server.   |             |
| Protocol           | Select RDP client support version   | RDP 5       |
| Display Tab        |                                     |             |
| Window Size        | The window size can be full screen, | smallest    |
|                    | or a specific size.                 |             |
| Window Title       | Enter the title for the window      | Blank       |

| <b>Connection Setting</b>  | Description                          | Default    |
|----------------------------|--------------------------------------|------------|
| Window Colors              | Select 256, Hi-Color 16 bit, True    | True Color |
|                            | Color (24). It is recommended that   |            |
|                            | at lease Hi-Color be selected.       |            |
| Window Colors 256          | When set to 256, colors can be       | Disabled   |
|                            | shared with other application on     |            |
|                            | the Tisio screen. Select the desired |            |
|                            | color share mode.                    |            |
| Hide Decorations           | Currently not supported.             | Disabled   |
| Keep Key Bindings          | Grab all key entered in RDP          | Enabled    |
|                            | session. Do not pass to local        |            |
|                            | window manager.                      |            |
| Include in other           | Enter Window ID number               | Disabled   |
| window                     |                                      |            |
| <b>Local Resources Tab</b> |                                      |            |
| Shell                      | Enter a shell other that explorer to | Blank      |
|                            | run on the Windows Terminal          |            |
|                            | Server.                              |            |
| Attach to Console          | Instead of opening a new session     | Disabled   |
|                            | grab the Terminal Servers local      |            |
|                            | console.                             |            |
| Enable Numlock             | Synchronize local Number lock        | Use        |
|                            | with server Number lock key.         | Default    |
| Keyboard layout            | Pass local keyboard setting to       | en_us      |
|                            | Windows Terminal Server.             |            |
| Enable Serial port         | Map local serial ports to local      | Enabled    |
| Redirection                | attached peripherals.                |            |
| Enable LPT port            | Map local parallel ports to local    |            |
| Redirection                | attached peripherals.                |            |
| Enable USB Drive           | Enable USB Drive mapping.            | Enabled    |
| Redirection                |                                      |            |
| Enable Sound               | Select local, remote or off sound    | Local      |
|                            | redirectio.                          |            |
| Enable Default             | The Tisio defined local default      | Enabled    |
| Printer                    | printer will automatically be        |            |
|                            | mapped back from the Windows         |            |
|                            | Terminal server.                     |            |
| Experience Tab             |                                      |            |

| <b>Connection Setting</b> | Description                         | Default  |
|---------------------------|-------------------------------------|----------|
| Connection Speed          | Controls local user experience.     | LAN (10  |
|                           | Select LAN setting for all network  | Mbps)    |
|                           | connections                         |          |
| Force bitmap              | Force server to send screen updated | Disabled |
| updates                   | as bitmaps rather than using        |          |
|                           | higher-level drawing operations.    |          |
| RDP Compression           | Encrypt RDP protocol                | Enabled  |
|                           | communication between client and    |          |
|                           | server.                             |          |
| Use Backing store         | Use backing store on the local      | Disabled |
|                           | Xserver in place of the one in the  |          |
|                           | Rdesktop client.                    |          |
| Use Encryption            | Disable Data Encryption between     | Enabled  |
|                           | client and server. When disabled    |          |
|                           | only the login is Encrypted.        |          |
| Use Persistent            | Use local memory to speed up the    | Disabled |
| Bitmap Caching            | redraw of bitmaps in RDP session    |          |
|                           | window.                             |          |

**Table 6 - Remote Desktop Settings** 

### **Secure Shell Terminal**

The Tisio Linux thin client includes the Secure Shell Terminal V2.5.2.0. For full details on using Secure Shell please refer to Linux documentation on using ssh.

When creating a Secure Shell (ssh) connection, first enter a name describing the connection. Next the ssh connection edit screen is displayed. Once a connection has been created it can be edited again by selecting the Edit button in the Connection Manager Window. The following connection settings are available for Secure Shell.

| Connection Setting | Description                         | Default |
|--------------------|-------------------------------------|---------|
| Connection Name    | This is the name describing the     | Blank   |
|                    | connection defined in the first     |         |
|                    | window that appeared when the       |         |
|                    | connection was first created. Enter |         |
|                    | a valid Connection name.            |         |

| Connection Setting | Description                         | Default |
|--------------------|-------------------------------------|---------|
| Remote Server      | Enter the hostname or an IP         | Blank   |
|                    | address of the remote Secure Shell  |         |
|                    | server. A valid hostname or IP      |         |
|                    | address must be entered.            |         |
| Remote username    | Enter the user name logging into    | Blank   |
|                    | the remote Secure Shell server. If  |         |
|                    | the username is not entered the     |         |
|                    | server will prompt for a user name. |         |

### **TeemX Terminal Emulator**

The Tisio Linux thin client includes the TeemX Terminal Emulator V5.0.26.0. The TeemX Terminal Emulator includes support to VT100, VT52, VT320, IBM3270, IBM5250, Wyse50/60 and many others. For full details on using TeemX Terminal Emulator and all supported terminal emulators, please refer to TeemX Reference and User documentation.

When creating a TeemX Terminal Emulator connection, first enter a name describing the connection. Next the TeemX connection edit screen is displayed. Once a connection has been created it can be edited again by selecting the Edit button in the Connection Manager Window.

By default only the basic settings are listed, by clicking on the **Expert** box will display all available settings for TeemX connections. The **Default** button will reset all values to their stated default value.

The following connection settings are available for TeemX.

| Connection Setting | Description                         | Default |
|--------------------|-------------------------------------|---------|
| Connection Name    | This is the name describing the     | Blank   |
|                    | connection defined in the first     |         |
|                    | window that appeared when the       |         |
|                    | connection was first created. Enter |         |
|                    | a valid Connection name.            |         |

| <b>Connection Setting</b> | Description                            | Default |
|---------------------------|----------------------------------------|---------|
| Server Name               | Enter the hostname or an IP            | Blank   |
|                           | address of the remote server. A        |         |
|                           | valid hostname or IP address must      |         |
|                           | be entered.                            |         |
| Window Columns            | Enter the window size in columns       | 80      |
|                           | of characters.                         |         |
| Window Lines              | Enter the window size in lines of      | 24      |
|                           | characters.                            |         |
| Buffer lines              | Set the number of buffer character     | 24      |
|                           | lines that can be scrolled off screen. |         |
|                           | The maximum is 10,000.                 |         |
| Text Color                | Select the color to use for            | White   |
|                           | Characters in the TeemX Window.        |         |
| Background Color          | Select the color to use for the        | Black   |
|                           | background of the window.              |         |
| Cursor Color              | Select the color of the cursor in the  | White   |
|                           | TeemX window.                          |         |
| Button Levels             | Sets the levels of soft buttons to     | 1       |
|                           | display at the bottom of the TeemX     |         |
|                           | window. Soft buttons can be used       |         |
|                           | in place of keyboard function keys.    |         |
| Window Title              | Enter the Title of the window.         | TeemX   |
| Enable Login Shell        | Request UNIX/Linux host to             | Enabled |
|                           | execute user shell startup scripts,    |         |
|                           | i.eprofile, .login.                    |         |
| Enable Full Screen        | Start initially in full screen mode.   | Enabled |
| Enable Scroll Bar         | Display Scroll bar on right edge of    | Enabled |
|                           | window.                                |         |

**Table 7 - Basic TeemX Settings** 

Below list the advance settings for the TeemX window.

| Connection Setting | Description                       | Default |
|--------------------|-----------------------------------|---------|
| Telnet Port        | Set the TCP/IP port number to use | 23      |
|                    | for the telnet connection.        |         |
| Internal Border    | Enter the width in pixels of the  | 1       |
|                    | internal border on the TeemX      |         |
|                    | window.                           |         |

| <b>Connection Setting</b> | Description                           | Default    |
|---------------------------|---------------------------------------|------------|
| Program                   | Specify the program to run in place   | Blank      |
|                           | of telnet. Currently this feature is  |            |
|                           | disabled. Entering a name may         |            |
|                           | cause the TeemX window to not         |            |
|                           | open.                                 |            |
| Arguments                 | Specify the program arguments to      | Blank      |
|                           | be used with the program above.       |            |
|                           | Currently this feature is disabled.   |            |
|                           | Entering a name may cause the         |            |
|                           | TeemX window to not open.             |            |
| Set TERM variable         | Force the TERM variable to be set     | vt220      |
|                           | to value entered.                     |            |
| XRM Resource              | Enter any X11 xrm resource setting    | Blank      |
|                           | to override internally controlled     |            |
|                           | TeemX settings.                       |            |
| Class Name                | Change X11 Class Name of the          | Xteemx320  |
|                           | TeemX window.                         |            |
| Script File               | Enter the name of the script file to  | Blank      |
|                           | run when starting TeemX.              |            |
| Alternate setup file      | Enter the name of an alternate        | teemx340.n |
|                           | setup file name.                      | v          |
| Keyword & Binding         | Enables the configuration of keys     | Blank      |
| Characters                | to perform specific tasks when        |            |
|                           | pressed. Valid keywords are brk,      |            |
|                           | dsusp, eof, eol, erase, flush, intr,  |            |
|                           | kill, lnext, quit,rprnt, start, stop, |            |
|                           | susp, swtch, & weras. Control keys    |            |
|                           | are specified buy including the hat   |            |
|                           | character (^). For ^a is the same as  |            |
|                           | Ctrl + a, ^? Is delete. Place double  |            |
|                           | quotes around entered string.         |            |
| Zmodem Startup            | When enabled check incoming           | Disabled   |
|                           | data for remote ZMODEM startup        |            |
|                           | sequence.                             |            |
| Enable Debug              | Track all character                   | Disabled   |
| Mode                      | communications between server         |            |
|                           | and client.                           |            |
| Input Queue               | Set input queue size for network      | 255        |
|                           | data. Can be set to 0-4096.           |            |

| Connection Setting | Description                          | Default      |
|--------------------|--------------------------------------|--------------|
| Enable Quite Mode  | Disable message from being sent to   | Disabled     |
|                    | the console display.                 |              |
| EOL Cut & Paste    | Define End of line character during  | CR (carriage |
|                    | a cut & paste function.              | return)      |
| Mouse Multi-Click  | Defines the mouse double click       | 250          |
| Time               | time. Enter a value in milliseconds. | milliseconds |
| Enable Cursor to   | Cursor Line Selection Extent,        | Enabled      |
| EOL                | define how much of the line is       | from cursor  |
|                    | selected when the mouse is clicked   | to end of    |
|                    | 3 times. Either Cursor to end of     | line         |
|                    | line or entire line.                 |              |
| Keyboard Type      | Keyboad types are PC, VT, HP,        | PC           |
|                    | Sun4 or Sun5.                        |              |
| Bell volume        | Select the Bell Volume               | 100%         |
| Enable IBM Reply   | Enabling will prevent color          | Disabled     |
| Mode               | information from being sent in       |              |
|                    | reply to a IBM host. IBM emulation   |              |
|                    | only.                                |              |
| Use Printer        | Use the entry for the print output   | Blank,       |
| Program            | of the TeemX window. Currently       | Defined by   |
|                    | this is disabled. Defining a printer | Setup        |
|                    | in the Tisio Setup Wizard will       | Wizard.      |
|                    | force TeemX to send screen data to   |              |
|                    | this printer. This field should be   |              |
|                    | blank.                               |              |
| Display Printer    | Display the aliased printers listed  | All          |
| Aliases            | in the printer names list. Display   |              |
|                    | the First, last or All.              |              |
| Exit String        | Send string of characters to host    | Blank        |
|                    | when TeemX window closes.            |              |
| Enable Telnet      | Enable keep alive messages to be     | Enabled      |
| Keepalive          | sent to the connect host.            |              |
| Suppress Telnet    | Suppress generation of Telnet Echo   | Disabled     |
| Echo               | option on connection with host.      |              |
| Closing Telnet     | Select the telnet close option,      | Prompt       |
| Action             | Prompt or Exit.                      |              |

| <b>Connection Setting</b> | Description                         | Default  |
|---------------------------|-------------------------------------|----------|
| Closing Telnet            | Select telnet close option when     | Prompt   |
| Option                    | Closing Telnet Action is set to     |          |
|                           | Prompt. Select Prompt, Exit,        |          |
|                           | Reconnect or Close.                 |          |
| Use Backing Store         | Use the Backing Store feature on    | Disabled |
|                           | Tisio X11 server.                   |          |
| Start as an Icon          | When TeemX starts place it in a     | Disabled |
|                           | lowered state on the task bar.      |          |
| Window size               | Enter the X11 geometry window       | Blank    |
|                           | size to use for the TeemX window    |          |
|                           | to use. Enter                       |          |
|                           | =WxH+xoffset+yoffset in screen      |          |
|                           | pixels.                             |          |
| Enable Top Menu           | Enable the menu bar at the top of   | Enabled  |
| Bar                       | the Teem X window.                  |          |
| Enable Menu Items         | Enable the File, Edit, and Settings | Enabled  |
|                           | Menu on the Menu bar.               |          |
| Cursor type               | Select cursor type, Blinking or     | Blinking |
|                           | Static.                             |          |
| Border Color              | Enter window border color.          | Black    |
| Font Lists                | The Font lists define the various   | Blank    |
|                           | font sizes to use as the TeemX      |          |
|                           | window is resized. As the window    |          |
|                           | is resized the number of character  |          |
|                           | lines and columns is maintained.    |          |
|                           | The fonts size is changed to        |          |
|                           | compensate for the changing         |          |
|                           | window size. See TeemX Reference    |          |
|                           | Manual for details.                 |          |
| Preload Fonts             | Preload fonts at startup or load as | Disabled |
|                           | needed.                             |          |

Table 8 - Advanced TeemX settings

## **VNC Viewer**

The Tisio Linux thin client includes the VNC Viewer V3.3.7.0. For full details on using VNC Viewer please refer to the documentation on using VNC Viewer.

When creating a VNC viewer connection, first enter a name describing the connection. Next the VNC Viewer connection edit screen is displayed. Once a connection has been created it can be edited again by selecting the Edit button in the Connection Manager Window. The following connection settings are available for the VNC viewer connections.

By default only the basic settings are listed, by clicking on the **Expert** box will display all available settings for VNC viewer connections. The **Default** button will reset all values to their stated default value.

The following connection settings are available for VNC Viewer.

| <b>Connection Setting</b> | Description                          | Default    |
|---------------------------|--------------------------------------|------------|
| Connection Name           | This is the name describing the      | Blank      |
|                           | connection defined in the first      |            |
|                           | window that appeared when the        |            |
|                           | connection was first created. Enter  |            |
|                           | a valid Connection name.             |            |
| Remote Server             | Enter the hostname or an IP          | Blank      |
|                           | address of the host running a VNC    |            |
|                           | server session and optional the      |            |
|                           | display number to connect to.        |            |
|                           | Format is host:display A valid       |            |
|                           | hostname or IP address must be       |            |
|                           | entered.                             |            |
| Share Desktop             | When a connection is made to a       | Not Shared |
|                           | VNC server, all other existing       |            |
|                           | connections are normally closed.     |            |
|                           | This option requests that they be    |            |
|                           | left open, allowing the desktop to   |            |
|                           | be shared with other VNC viewer      |            |
|                           | sessions                             |            |
| Full Screen               | Start in full screen mode.           | Enabled    |
| Password                  | Specify a local password file on the | Blank      |
|                           | server to be used. ~/.vnc/passwd     |            |

| Connection Setting | Description                        | Default |
|--------------------|------------------------------------|---------|
| Remote username    | Enter the user name logging into   | Blank   |
|                    | the remote VNC server. If the      |         |
|                    | username is not entered the server |         |
|                    | will prompt for a user name it     |         |
|                    | required.                          |         |

**Table 9 - VNC Viewer Basic Settings** 

Below list the advance settings for the VNC viewer connections.

| <b>Connection Setting</b> | Description                         | Default  |
|---------------------------|-------------------------------------|----------|
| Window Name               | Enter the Window name or title of   | Server   |
|                           | the window.                         | Name     |
| Pop Up Menu Key           | The key which brings up the popup   | F8       |
|                           | menu                                |          |
| Debug Delay               | Milliseconds to display inverted    | 0        |
|                           | pixel data - a debugging feature. 0 |          |
|                           | is disabled. Enter 0 – 9.           |          |
| Display Number            | The X Window System display         | Blank    |
|                           | number, overrides the DISPLAY       |          |
|                           | variable value.                     |          |
| Geometry                  | Enter the X11 geometry window       | Blank    |
|                           | size to use for the TeemX window    |          |
|                           | to use. Enter =WxH+xoffset+yoffset  |          |
|                           | in screen pixels.                   |          |
| Listen for                | Listen for connections from VNC     | 0        |
| Connections               | servers on the given TCP/IP port    |          |
|                           | number.                             |          |
| Send Primary              | Send the primary selection and cut  | Enabled  |
| Selection                 | buffer to the server as well as the |          |
|                           | clipboard selection                 |          |
| Send Clipboard            | Send clipboard changes to the       | Enabled  |
|                           | server.                             |          |
| Receive Clipboard         | Accept clipboard changes from the   | Enabled  |
|                           | server                              |          |
| View Only                 | Don't send any mouse or keyboard    | Disabled |
|                           | events to the server, view only     |          |
|                           | mode.                               |          |

| Connection Setting | Description                                               | Default |
|--------------------|-----------------------------------------------------------|---------|
| Show Dot Cursor    | Show the dot cursor when the                              | Enabled |
|                    | server sends an invisible cursor                          |         |
| Use Local Cursor   | Render the mouse cursor locally                           | Enabled |
| Decoration Height  | Height of window manager                                  | 24      |
|                    | decoration around a window in                             |         |
|                    | pixels.                                                   |         |
| Decoration Width   | Width of window manager                                   | 6       |
|                    | decoration around a window in                             |         |
|                    | pixels.                                                   |         |
| Pointer Event      | Time in milliseconds to rate-limit                        | 0       |
| Interval           | successive pointer events                                 |         |
| Log Target         | Specifies which log output should                         | Blank   |
|                    | be directed to which target logger,                       |         |
|                    | and the level of output to log.                           |         |
|                    | Format is <log>:<target>:<level>[,</level></target></log> |         |
|                    | ].                                                        |         |
| Compression Level  | Zlib compression level                                    | -1      |

Table 10 - VNC Viewer Advanced Settings

### **Xnest - Nested X11 Server**

The Tisio Linux thin client includes the Xnest 2.1.1.0. Xnest allows for full XDM Login Sessions to legacy UNIX servers, from Sun, HP or IBM and Linux hosts where XDMCP has been enabled. A full desktop session from servers supporting KDE or Gnome and other X11 window technologies can be displayed in a Xnest client window. For full details on using Xnest please refer to the documentation on using Xnest client.

When creating an Xnest connection, first enter a name describing the connection. Next the Xnest connection edit screen is displayed. Once a connection has been created it can be edited again by selecting the Edit button in the Connection Manager Window. The following connection settings are available for the Xnest connections.

By default only the basic settings are listed, by clicking on the **Expert** box will display all available settings for Xnest connections. The **Default** button will reset all values to their stated default value.

The following basic connection settings are available for Xnest.

| Connection Setting                  | Description                                                                                                    | Default |
|-------------------------------------|----------------------------------------------------------------------------------------------------|---------|
| Connection Name                     | This is the name describing the connection defined in the first window that appeared when the connection was first created. Enter a valid Connection name.                                                                                                    | Blank   |
| Select Display<br>Number            | Select an alternant X11 Display number to be used by the Xnest connection. If the VNC server feature has been enabled in the Setup Wizard, select a value 2 or above.                                                                                                    | 2       |
| Select XDM Login<br>Connection Type | Select the type of XDM login connection to make.  Direct - Display a Login window from the server specified in the Server Name field.  Indirect - Display a Chooser window from the server specified in the Server Name field.  Broadcast - Broadcast on the local subnet and Display a Login Window from the first server that responds.  Multicast - Display a Login window from a server with Multicast support. | Direct  |
| Server Name                         | Enter the Server name or IP address for the Direct, Indirect or Multicast connections.                                                                                                    | Blank   |

| Connection Setting | Description                        | Default |
|--------------------|------------------------------------|---------|
| Window Size        | Enter the X11 geometry window      | Blank   |
|                    | size to use for the TeemX window   |         |
|                    | to use. Enter =WxH+xoffset+yoffset |         |
|                    | in screen pixels.                  |         |
| Window Name        | Enter the Window name or title of  | Server  |
|                    | the window.                        | Name    |
| Border Width       | Set the window border width        | Blank   |

**Table 11 - Xnest Basic Settings** 

Below list the advance settings for the Xnest connections.

| Connection Setting  | Description                                             | Default    |
|---------------------|---------------------------------------------------------|------------|
| Class Name          | Enter the X resource Class Name to                      | TTC-Client |
|                     | send with the XDMCP request. This                       |            |
|                     | can be used to control specific                         |            |
|                     | Login Window setting from the                           |            |
|                     | Server providing the login window.                      |            |
| Local Address       | The Local address or name to use                        | Local IP   |
|                     | when requesting a Login window.                         | Address    |
| Font Server         | Enter the Font Server to use for this                   | Blank      |
|                     | XDMCP connection.                                       |            |
|                     | "tcp/ <font_server>:<port no.="">"</port></font_server> |            |
| UDP Port for        | Enter the UDP port number to use                        | 177        |
| XDMCP               | for XDMCP requests.                                     |            |
| XDMCP Magic         | Enter the XDMCP magic cookie                            | Randomly   |
| Cookie              | string to use for this connection.                      | Selected   |
| Listen for X11      | Listen for X11 connections from                         | Disabled   |
| Connections         | other servers on the given TCP/IP                       |            |
|                     | port number 6000 + <display no="">.</display>           |            |
| Terminate after one | Terminate connection after one                          | Disabled   |
| connection          | login/logout session.                                   |            |
| Backing Store       | Enable Backing Store on the X                           | Disabled   |
|                     | server session.                                         |            |
| When Mapped         | Force Backing Store setting to                          | Disabled   |
|                     | When Mapped for this session.                           |            |
| Color Depth         | Set the color dept for this X11                         | True Color |
|                     | session. Choices are 256 Color,                         |            |
|                     | High Color and True Color.                              |            |

**Table 12 - Xnest Advanced Settings** 

# **Setting Tisio Properties with the Setup Wizard**

After initial configuration, you can modify settings using Setup Wizard.

To display the setup wizard if the Start Menu and Task Bar is on the screen select **Start > Settings > Setup Wizard**.

To display setup wizard when the Connection Manager is on the screen, press **F2**.

After making changes, you can click **OK** to apply changes without closing Tisio Device Properties, click **OK** again to close Device Properties.

Note

Your system administrator may have set a password in order to prevent you from making changes to Device Properties. In that case, access to the Device Properties window is denied until you enter the password when prompted. If no password has been set, you can make changes to any Device Properties field.

This section describes the configuration settings associated Device Manager:

- Device Information Set terminal name and reset to factory
- Display Properties Color, Resolution and screen saver settings
- Network Configuration Defines network connectivity settings
- Device Manager Defines the Management server settings
- Systems Settings Defines basic Tisio thin client settings
- Access Control Defines user access to device features.
- Printers- Define local and remote printers.
- Software Manager Defines software update settings

### **Device Information Tab**

The Introduction window provides information about the Tisio thin client, the terminal name and factory-default.

- ThinPATH Systems contact Information.
- Tisio thin client Device Model.
- Device Key Used to license Microsoft Terminal Server sessions.
- Software Version Base Tisio software version.
- Device License Used to license the device management client.
- Identification View and modify the terminal name of the Tisio thin client.
- Factory-defaults button Reset all settings to their factory default.

### **Terminal Name**

The Terminal Name field defines the name of the Tisio that will be used on the network to identify it self from other network devices.

The Terminal name can be viewed or modified. To modify the Terminal Name simply enter a new name. The next time the device is rebooted the new name will be registered with the Tisio Device Management server.

## **Factory-Default**

The "Reset the terminal to Factory-default property settings" button is used to force the Tisio thin client to reset all setting to factory-defaults on the next reboot or power-up. After a Factory-default, the Tisio Linux thin client will automatically start the <a href="Device Manager Startup Wizard">Device Manager Startup Wizard</a> requesting input on basic settings required for basic operation of the Tisio thin client.

To reset to factory the Tisio terminal, follow these steps:

1. When the Terminal Connection Manager is showing press F2 to display the Tisio Device Manager Startup Wizard or if the Start Menu is present select Start > Settings > Setup Wizard.

- 2. Select the Device Information Tab.
- 3. Chick in the Reset the terminal to Factory-default property settings check box.
- 4. At the prompt "All settings will be reset to default value. Would you like to do it now?" click Yes.

The Tisio device will now reboot and reset all settings to factory.

# **Display Properties Tab**

The Display Settings window provides information and access to modify the Tisio display settings that will be used for the attached video monitor or LCD Flat Panel Display. These settings include:

- Desktop Area and Refresh Frequency setting.
- Colors selection for 256, 16 Bit & 32 Bit Color depths.
- Monitor Selection and Display Size Settings
- Hide Video Settings check box.
- Screen Saver Controls.

The next sections describe in detail these individual controls, settings and how to modify and test a new video resolution.

### **Desktop Resolution and Refresh Frequency**

The Desktop Area and Refresh Frequency setting is used to allow the resolution to be changed. By default the best desktop resolution and refresh frequency will be automatically selected based on the capabilities of the attached video display device. The default resolution and Frequency is set to a value recommended by the video display manufacture. The Tisio device supports the following list of video settings.

Supported Video settings:

- 640 x 480 @60Hz, 60HZ, 70HZ, 75Hz, 85Hz
- 800 x 600 @60Hz, 60HZ, 70HZ, 75Hz, 85Hz
- 1024 x 768 @60Hz, 60HZ, 70HZ, 75Hz, 85Hz
- 1280 x 1024 @60HZ, 70HZ, 75Hz, 85Hz

Note Your terminal may not display all resolutions listed here. The list of resolutions depends on the capabilities of the attached video display device.

### **Show all Video Modes**

This setting is currently disabled. Uncheck the box labeled "**Show All**" see the full list of supported video resolution settings. The video settings not supported by the Monitor are hidden by default.

Note Selecting a video setting not supported by your monitor may cause severe damage to your monitor. Please consult the Monitors operators' manual for supported settings not in the supported list.

## **Desktop Colors**

The colors setting allow selection for 256 colors, High Color (16 Bit), and True Color (32 Bit). The default is to set for True Color and this is the recommended setting. For proper support of Windows 2003 Terminal Server sessions, 16 or 32 Bit color modes must be selected.

Color settings for XDMCP sessions under Xnest are controlled by the Xnest connection. For these connections the True Color setting should be selected so you can make lower color selection in the Xnest connection.

### **Monitor Autodetect**

By default the Monitor auto detect is enabled. This enables the video adapter to use DDC. Using DDC, a monitor can inform the video card about its properties, such as maximum resolution and color depth. The video card can then use this information to ensure that the user is presented with valid options for configuring the display.

If your monitor does not support DDC or the auto detection is not working properly you can disable **Autodetect** and select your monitor from a list to define the **Hsync** and **Vsync** minimum and maximum values.

To disable auto detect and manually select the monitor specifications, follow these steps:

- 1. When the Terminal Connection Manager is showing press F2 to display the Tisio Device Manager Startup Wizard.
- 2. Select the Display Setting Tab.
- 3. Click on the Autodetect box to enable the Configure button.
- 4. Click on the Configure button and select the Monitor type connected to the Tisio device and click OK.
- 5. If the Monitor is not found in the monitor list you can enter the correct value for **Hsync** and **Vsync**. The value entered should be the entered as **min-max**, where min is the minimum sync value and max is the maximum sync value support by the attached monitors specifications. There should be no space between the two values just the (-) dash character.

The new settings will take affect on the next reboot.

### **Monitor Display Size**

The Display Size is used to calculate the dot per inch value used by a number of applications. The dot per inch value is used to determine which font size an application should use. Having this

not set correctly can cause applications to display characters outside the graphical field or region or display characters that are too big or small.

The Display size is entered in millimeters. The first field is the Horizontal measurement and the second field is the Vertical measurement. By default the values are 324 and 242 respectively. This equates to a standard 17 inch monitor.

Measure your monitor and enter the appropriate Horizontal and Vertical values in millimeter.

## **Modifying Display Settings**

When modifying display settings the Tisio Linux thin client will require restarting. After changing the display settings following a reboot, if the display is no longer visible then you will need to perform the Display is Blank – Reset Video to VGA Mode by pressing Ctrl+Alt+F8 during reboot in the Troubleshooting section.

To change the display resolution, follow these steps:

- 1. When the Terminal Connection Manager is showing press F2 to display the Tisio Device Manager Startup Wizard.
- 2. Select the Display Setting Tab.
- 3. Select a new display resolution and frequency from the drop down menu.
- 4. Select the desired Color settings and Monitor settings.
- Click on OK button.
- 6. At the prompt "You Have changed settings, Do you want to restart?" click **Yes** to restart the device.

When the Device Manager Setup Wizard window is closed The Tisio device will require rebooting for the new display settings to take affect.

#### Screen Saver

This setting is currently disabled. The Enable Screen Saver and Wait setting is used to allow the screen saver control to be changed. By default the screen saver is enabled and set to a wait time of 20 minutes. To disable the screen saver click the check box.

## **Network Configuration Tab**

The Network Configuration window provides information and access to modify the Tisio Network settings that will be used when attached to a Local Area or Wide Area Network. These settings include:

- DHCP Disable or Enable DHCP to automatically define IP information.
- Ethernet or MAC View the Ethernet or MAC address of the enabled network device.
- Domain Name View and modify the domain name of the Tisio thin client.
- Network Adapter Settings Defines the network IP Address, Subnet Mask and Default Gateway settings.
- Wireless settings Set SSID, WEP or WPA/WPA2-PSK settings.
- Cisco VPN Settings Incorporate a Cisco Profile for your VPN Connection.

#### **Network Adapter**

This displays the device name of the current enabled network adapter. In the current release only one Network adapter and be enabled at a time. If a supported wireless Network Adapter is connected the Wireless Network device will be enabled and the standard wired Network Adaptor will be disabled.

#### **Enable DHCP**

By default Dynamic Host Configuration Protocol (DHCP) is enabled. DHCP is a protocol used by networked computers (thin clients) to obtain IP addresses and other parameters such as the default gateway, subnet mask, and IP addresses of DNS servers from a DHCP server. It facilitates access to a network because these settings would otherwise have to be made manually for the client to participate in the network.

The DHCP server ensures that all IP addresses are unique, e.g., no IP address is assigned to a second client while the first client's assignment is valid.

When you disable DHCP you must enter manually a unique IP address, the subnet mask, the gateway address, and DNS IP addresses.

#### **Network Adapter Settings**

The Network Adapter Settings allows configuration of all TCP/IP Network parameters. The network parameters can be automatically assigned or statically set. Normally the IP Address, Subnet Mask, Default Gateway, and DNS parameters are obtained via DHCP.

#### **Adapter Name**

This is the name assigned to the network interface hardware. The Adapter Name field is automatically defined by the local hardware configuration and can not be changed by the user.

## Getting an IP Address via DHCP

By default the "Getting an IP Address via DHCP" is set so at initial boot the Tisio thin client will try broadcast on the local subnet to automatically obtain all TCP/IP address settings. This includes the IP Address, Subnet Mask, Default Gateway, Domain name and DNS host.

When unchecked the TCP/IP address settings below for the Tisio Linux thin client become active enabling them to be manually entered.

Note Assigning the same IP address to more that one TPC/IP network attached device can cause loss of data. Your network administrator is responsible for assigning the proper network addressing so each device will properly communicate over your network.

#### **IP Address**

This defines the address use on the local TCP/IP network. Use this field to manually enter an IP Address. An example IP address is; 192.168.1.22

#### Subnet Mask

This defines the subnet mask use on the local TCP/IP network. Use this field to manually enter an IP Address. An Example Subnet Mask; 255.255.255.0 where this is a Class C defined network

#### **Default Gateway**

This defines the Tisio default gateway use on a TCP/IP network. Use this field to manually enter an IP Address. An Example Default Gateway is; 192.168.1.1, where this is the address of the local gateway on this subnet.

#### **Domain Name**

The Domain Name field defines the domain name portion of the host name that will be used on the network to identify it from other network devices.

The Domain name can be viewed or modified. To modify the Domain Name simply enter a new name, i.e. *yourdomain.com*. The next time the Tisio device is rebooted the new domain name will be activated.

The DNS network setting allows for manual setup of Domain Name Service (DNS) hosts. Use these settings to set the Primary and Secondary DNS server names providing domain name lookup on your local area network. The IP address of the DNS server must be used; not the host name of the primary and secondary DNS servers.

Note When using the Tisio local Web browser the DNS setting must be properly configured to allow for World Wide Web URL host name lookups.

## **Wireless Network Settings**

The Wireless network settings allow wireless security parameters to be defined to establish a wireless network connection to a wireless network access point. The Tisio Linux wireless device currently supports ESSID, WEP-64, WEP-128, WPA-PSK, WPA2-PSK, TKIP and AES wireless security standards.

The Tisio Linux device currently supports the following wireless devices.

| Wireless Device | Description                            | Model      |
|-----------------|----------------------------------------|------------|
| rausb0 –        | External USB RT73 25A01G-4WB00-C01     | Tisio95LX  |
| WI-USBLX-11bg   | wireless device from Gigabyte.         | Tisio96LX  |
| ra0 -           | Internal mini-PCI RT61wireless card    | Tisio300LX |
| WI-PCI-11bg     | from Gigabyte. This wireless device is |            |
|                 | included in the standard Tisio300LX    |            |
|                 | thin client                            |            |
| eth1 -          | Intel 2200/2915 Wireless mini PCI      | Tisio300LX |
| WI-INT-11abg    | network card.                          |            |

#### **Wireless Network Name ESSID**

The ESSID is a service set identifier (SSID), which defines a code attached to all packets on a wireless network to identify each packet as part of that network. The code consists of a maximum of 32 alphanumeric characters. All wireless devices attempting to communicate with each other must share the same SSID.

The SSID is defined by your wireless network administrator and the value entered must match the SSID define on you wireless access point. If your wireless network is enabled with no security, generally all that is required is to set the ESSID value.

## WPA/WPA2 PSK Key

The Tisio Linux devices support the following wireless security standards for WPA and WPA2. WPA and WPA2 use a sophisticated key hierarchy that generates new encryption keys each time a mobile device establishes itself with an access point. Both WPA's Temporal Key Integrity Protocol (TKIP) and WPA2 AES-CCMP encryption protocol are supported using the WPA Pre Share Key (PSK). The WPA-PSK or WPA2-PSK is a "passphrase" used by either TKIP or AES to automatically change the keys at a preset time interval, making it much more difficult for hackers to find and exploit them.

The WPA/WPA2-PSK Key is a "passphrase" defined by your wireless network administrator and the value entered must match the WPA/WPA2-PSK "passphrase" define on your wireless access point. If your wireless network is enabled with WPA/WPA2-PSK security, generally all that is required is to set the WPA/WPA2-PSK "passphrase" and the ESSID value for your wireless network. The Tisio Linux device uses the WPA Supplicant process to connect and stay connected to your secure wireless network.

WPA-PSK/WPA2-PSK requires a "passphrase" between 8 and 63 characters or 64 hexadecimal digits (256 bits).

WPA/WPA2-PSK security is the most secure and is the recommended method for connecting to your wireless network.

#### **WEP Encryption Key**

Wired Equivalent Privacy (WEP) is a scheme to secure IEEE 802.11 wireless networks. It is part of the IEEE 802.11 wireless networking

standard. IT is not as secure as WPA and is no longer recommended in corporate wireless networks.

Both WEP-64 and WEP-128 are supported. For WEP-64 support enter your 10 digit hexadecimal key and for WEP-128 enter your 26 digit hexadecimal key. The WEP key defined by your wireless network administrator and the value entered must match the WEP key define on your wireless access point.

#### **Connecting to your wireless Network**

The following will describe how to connect to your wireless network.

#### **Changing Wireless Network Settings**

To change the display resolution, follow these steps:

- 1. When the Terminal Connection Manager is showing press F2 or if the Start Menu present select Start > Settings > Setup Wizard to display the Tisio Device Manager Startup Wizard.
- 2. Select the Network Configuration Tab.
- 3. Click on the Wireless button to open the Wireless Network Settings window.
- 4. Set the desired Wireless security settings. See the section below, Determine Wireless Security Method to determine your requirements for your wireless network.
- 5. Click on OK button.
- 6. At the prompt "You Have changed settings, Do you want to restart?" click **Yes** to restart the device.

#### **Determine Wireless Security Method**

The security method defined by your wireless network administrator will determine what will be required to connect the Tisio Linux device to your wireless network.

- If you are using no wireless security, then you will only need to set the **Network Name ESSID** value in the Tisio Setup Wizard Wireless Network. Leave the **WPA/WPA2 KEY (PSK)** and the **WEP Encryption Key** fields empty.
- If you are using WPA-PSK or WPA2-PSK security enter the SSID in the Network Name ESSID field and the "passphrase" in the WPA/WPA2 KEY (PSK) field. Leave the WEP Encryption Key field empty.
- If you are using WEP-64 or WEP-128 Key security enter the SSID in the **Network Name ESSID** field and the 10 or 26 hexadecimal digit in the **WEP Encryption Key** field. Leave the **WPA/WPA2 KEY (PSK)** field empty.

#### **Configure VPN**

This section allows you to setup your Cisco VPN client. Your administrator should already have created a Cisco VPN profile for you. This setting will allow you to download the Cisco user profile.

At a minimum, you need the following keywords listed in your profile:

- [main]
- Host
- AuthType
- GroupName
- Username

Your Cisco VPN profile is then automatically saved to your Tisio device. On the next reboot the Cisco VPN connection will be automatically started. See your administrator for IP addresses, user names, and any security information. For full details on creating a Cisco VPN profile please refer to the Cisco Systems VPN Client User Guide for Linux .

## **Device Manager Tab**

The Device Manager window provides settings to specify the Tisio management server also known as the Tisio Device Manager. The Tisio Device Manager provides administrators a simple and easy tool to perform remote management for all Tisio thin client configurations.

The controls and settings under the Device Manger tab include:

- URL: Device Manager Name field View and modify the host name of the Tisio Linux thin client management server.
- HTTP Proxy Used to specify a Proxy server for your Tisio Linux device.
- Test TDM Connection button Used to test connections to the Tisio thin client management server.

#### **Device Management Server**

The Device Manager field defines the network host name and URL of the Tisio Device Management server. This field can contain a single hostname, IP address or a full URL address. The following syntax is supported:

http[s:]/[<username>:<password>@<hostname>.<domain name>:8080/ThinCCo/Servlet

Example: tisiodm.yourdomain.com or http://tisiodm/yourdomain.com/ThinCCo/DMServlet

- At minimum a single host name or IP address must be entered to change it from the <u>default settings</u>.
- If the Tisio Device Manger server was set up as a secure web server use https:// otherwise use http://. If not included, the value http:// will be used.
- The username and password can optionally be used if the Tisio Device Manger server was configured to require user name and password values for enhanced security.
- The Tisio Device Manger is configured by default to use *port* :8080, and can be left off. This value should be included however, if changed at the Tisio Device Manger server.
- The Tisio Device Manger server is configured by default to use the directory path /ThinCCo/Servlet, and can be left off. If the virtual directory path was changed on the Tisio Device Manger server, the directory path is required.

#### Tisio Device Manager Default Settings

The Device Manager field is initial set to *default settings*. When set to *default settings*, the Device Management server name used to contact the management server will be *http://tisiodm.<your domain>:8080/ThinCCo/Servlet*, where *your domain* is the Tisio thin client's domain name set by DHCP or from the <u>Domain Name under Network Setting</u>.

#### **Testing the Device Manager Connection**

In the Device Manager window the **Connection** button allows communication to the Device Management server to be verified to validate the Device Manager Server name field.

- 1. When the Terminal Connection Manager is showing press F2 or if the Start Menu present select Start > Settings > Setup Wizard to display the Tisio Device Manager Startup Wizard.
- 2. Click in the Device Manager tab.
- 3. Enter the <u>device Manger server name</u>.
- 4. Click on the Test button. A message indicating a pass or fail will be returned in the message box.

## **System Settings Tab**

The Systems Settings window provides settings to control Language, Keyboard, Mouse, Time and Sound settings on the local Tisio Linux device.

The controls and settings under the Systems Settings tab include:

- Language field View and modify the language setting for local and remote applications.
- Keyboard field- View and modify the Keyboard language setting.
- Numlock field View and modify the state of the Number lock key at startup.
- Time Zone field View and modify the local time Zone setting.
- Date field Set the Date and Time on the local device. This sets the Date and time of the local on board clock.
- NTP Server field View and modify the name of the NTP (Network Time Protocol) server. This enables the Tisio Linux device to synchronize its local clock with a more accurate network clock.
- Mouse Control View and modify the Mouse speed and orientation.
- Sound View and set the Volume level of sound.

#### **Language Settings**

The following languages are supported and selectable on the Tisio Linux device.

| Language or Keyboard setting |  |
|------------------------------|--|
| English (US)                 |  |
| English (Intl)               |  |
| English (Great Brittan)      |  |
| German                       |  |
| German (Switzerland)         |  |

| Language or Keyboard setting |  |
|------------------------------|--|
| Spanish                      |  |
| French                       |  |
| Dutch                        |  |
| Russian                      |  |
| Swedish                      |  |

The following special (Non-PC) Keyboard types are also supported for English keyboards only.

| Special Keyboard setting |  |  |
|--------------------------|--|--|
| English (US) Sun5        |  |  |
| English (US) LK411       |  |  |

#### **Mouse Accelleration and Threshold**

The mouse Acceleration and Threshold controls the mouse movement. The movement parameters for the mouse are acceleration and threshold. The acceleration specified as an integer. The mouse will go acceleration times as fast when it travels more than threshold pixels in a short time. This way, the mouse can be used for precise alignment when it is moved slowly, yet it can be set to travel across the screen in a flick of the wrist when desired. The default values are 2 and 4 respectively.

#### **Mouse Orientiation**

The mouse orientation reverses the order of the mouse buttons for easier left handed use. Normally the mouse is defined as button 1 on the left, button 2 in the middle and button 3 on the right. Selecting **Left** as the orientation reverses this.

#### **Access Control Tab**

The Access Control window provides security settings to block access to all local settings and configurations. It also controls the User Interface the user can have access to. Setting a password here will require a password to be entered to change any setting under the Terminal Properties window. If "Hide the Configure tab" is checked the Configure tab is not displayed in the Connection Manager window. So users are unable to edit or create new connections.

The controls and settings under the Access Control tab include:

#### ■ Controlling Local Configuration Access

Set Settings Password field – Used to assign a local password to the Tisio device requiring a password be entered before any local Tisio settings can be changed.

Hide Configure Tab field – This is used to control access to the Configure tab in the Connection Manager window so users can not change or add connections to the Start Menu or Connection Manager window.

#### **■** Controlling User Interface Access Modes

Autohide field – Used to make the Start Menu and Task Bar auto hide or roll off the bottom of the display when not in use.

WBT mode field - Controls the startup of the Start menu and Task Bar.

Start Launcher field - Controls if the Connection Manager window is included on startup.

#### ■ Controlling Remote Assistance Access

Enable VNC Server field – Controls the startup of the VNC Server service. This is required for remote control and viewing of the thin clients display from another PC or thin client device.

Set VNC Password field – Sets the password for the VNC server connection. By default the password is "remote".

#### **■** Controlling Access to Diagnostic Tools

Enable Local Shell **Access** field – This enables local shell access to the local operating system.

Diagnostics Log field - View local log files on system status.

#### **Controlling Local Configuration Access**

For Tisio thin client device controlling user access to local setting is a requirement. The Set Settings Password and Hide Configure page fields are used to control this access. By default these are disabled allowing anyone to change all settings and create connections.

To require a password be entered to change any setting or connection, follow these steps:

- 1. When the Terminal Connection Manager is showing press F2 or if the Start Menu present select Start > Settings > Setup Wizard to display the Tisio Device Manager Startup Wizard.
- 2. Select the Access Control Tab.
- 3. Click on the **Set Settings Password** button to open the Access Control password window.
- 4. Enter the desired password twice.
- Click on OK button.
- 6. Click on the **Hide Configure Page** button.
- 7. Click on the OK button in the Device Setup Wizard window to accept the new settings.
- 8. At the prompt "You Have changed settings, Do you want to restart?" click **Yes** to restart the device.

#### **Controlling User Interface Access Modes**

The Tisio Linux Thin Client provides a choice of User environments to make the experiences of Tisio thin clients, seamlessly integrate into existing requirements. These choices include:

■ Windows User Environment with Start Menu & Task Bar

#### ■ Traditional Windows Based Terminal User Environment

The Windows Environment provides users the traditional Windows Start Menu and Task Bar. From here connections to other servers can be started and active windows managed. For details see <u>Using the Start Menu and Task Bar</u>. By default the Windows User Environment is initially enabled.

To enable the Full Windows like UI, follow these steps:

- 1. When the Terminal Connection Manager is showing press F2 or if the Start Menu present select Start > Settings > Setup Wizard to display the Tisio Device Manager Startup Wizard.
- Select the Access Control Tab.
- 3. Click on the **WBT mode** button so it is not enabled (button is out).
- 4. Optionally, you can choose to not display the Connection Manager window on startup. Click on the **Start Launcher** button so it is not enabled (button is out).
- 5. Optionally, you can choose to Autohide the Start Menu and Task Bar. Click on the **Autohide Taskbar** button so it is enabled (button is in).
- 6. Click on the OK button in the Device Setup Wizard window to accept the new settings.
- 7. At the prompt "You Have changed settings, Do you want to restart?" click **Yes** to restart the device

The Windows Based Terminal (WBT) Environment provides users a more simple and controlled environment. From here a single Connection Manager Window is used to start and manage active windows managed. For details see <u>Using the Connection Manager</u>. In the environment the Start Menu and Task Bar are disabled.

To enable the WBT mode or more limited user interface, follow these steps:

1. When the Terminal Connection Manager is showing press F2 or if the Start Menu present select Start > Settings > Setup

Wizard to display the Tisio Device Manager Startup Wizard.

- 2. Select the Access Control Tab.
- 3. Click on the **WBT mode** button so it is enabled (button is in)..
- 4. Click on the **Start Launcher** button so it is enabled (button is in).
- 5. Click on the OK button in the Device Setup Wizard window to accept the new settings.
- 6. At the prompt "You Have changed settings, Do you want to restart?" click **Yes** to restart the device

#### **Controlling Remote Assistance Access**

The Tisio Linux device also offers remote assistance or remote access to the local desktop. This allows full mouse and keyboard controls to the remote session and is password protected. The Tisio device includes a VNC Server service that can be enabled when the device is started. It also includes a VNC viewer client so you can view the desktop of a Tisio Linux device from another Tisio Linux device. By default this service is disabled.

To enable remote assistance or remote display access, follow these steps.

- 1. When the Terminal Connection Manager is showing press F2 or if the Start Menu present select Start > Settings > Setup Wizard to display the Tisio Device Manager Startup Wizard.
- 2. Select the Access Control Tab.
- 3. Click on the **Enable VNC Server** button so it is enabled (button is in).
- 4. Click on the **Set VNC Password** button to open the Access Control password window. By default the password is predefined as "remote".
- 5. Enter the desired password twice.
- 6. Click on OK button.

- 7. Click on the OK button in the Device Setup Wizard window to accept the new settings.
- 8. At the prompt "You Have changed settings, Do you want to restart?" click **Yes** to restart the device

#### **Controlling Access to Diagnostic Tools**

The Diagnostic tools include access to view local log files and to allow a user to open a local shell window to access the local operating and file system. By default the local shell window access is disabled.

When the local shell access is enabled, the Task Bar includes a terminal icon. Clicking on this icon will open a local xterm window.

Pressing Ctrl+Alt+F2 will switch the Tisio device to a black screen also enabling access to a local shell. This can be used incase there is a problem with the Local X11 server. Login as the user root and issue the password "!3+me1n". Press Ctrl+Alt+F3 to switch back to the X windows desktop.

To enable local shell access, follow these steps.

- 1. When the Terminal Connection Manager is showing press F2 or if the Start Menu present select Start > Settings > Setup Wizard to display the Tisio Device Manager Startup Wizard.
- 2. Select the Access Control Tab.
- 3. Click on the **Enable Local Shell Access** button so it is enabled (button is in).
- 4. Click on the OK button in the Device Setup Wizard window to accept the new settings.
- 5. At the prompt "You Have changed settings, Do you want to restart?" click **Yes** to restart the device

#### **Printers Tab**

The Printers tab is used to setup local or remote printers to enable local printing support. Local printers normally connect to one of the serial, USB or Parallel port. Remote printer can either be Network attached Printers or printers connected to another server.

The Tisio Linux device includes a full functioning LPD print spooler and can also function as a small print server for other Tisio thin client devices.

The controls and settings under the Printers tab include:

- Select Printer field When multiple printers are defined, select the printer to modify.
- Printer Name field Defines the printer name. This is also the common LPD print spooler name.
- Printer Driver field Defines the printer driver to use when in a RDP or ICA Windows Terminal Server session.
- Printer Device field Defines how the Printer is attached to the Tisio Linux device.
- Options field Defines baud rate settings when Serial attached printers are used.
- Remote Host Defines the remote printer name or print server name when the Device field is set to "Remote LPD".
- Remote Queue Defines the remote printer queue name when the Device field is set to "Remote LPD".

Below are three examples of setting up printers. When one printer is defined as the default printer then applications on the Tisio thin client will use this printer to print. With RDP or ICA connections the default printer will be auto created in a Windows Terminal Server session.

#### **Printer Example 1**

In the first example there will be a USB printer attached to the Tisio Linux device.

The following settings are defined in the Printer section of the Setup Wizard:

Printer Name: hp5500

Printer Driver: HP Deskjet 5500

Printer Device: USB

- Options:

Set as Default

#### Printer Example 2

In the first example there will be a generic serial printer attached to the Tisio Linux device.

The following settings are defined in the Printer section of the Setup Wizard:

Printer Name: generic

Printer Driver: Generic

Printer Device: COM1

Options: speed 38400 -imaxbel

Set as Default

#### **Printer Example 3**

In the first example there will be a network printer used by the Tisio Linux device.

The following settings are defined in the Printer section of the Setup Wizard:

- Printer Name: lj4000

Printer Driver: HP LaserJet 4000 Series PS

Printer Device: Remote LPD

– Options:

Remote Host: 192.43.154.50

Remote Queue: ps

Set as Default

## **Software Update Tab**

The Update Manager window allows new client components to be installed from the Tisio Device Manager (TDM) server. The TDM server must be correctly defined under the Device Manager tab.

The Software Update window shows Installed Software components and any new available components to install.

#### **Installed Packages**

The Installed Packages window displays the version of installed software client components. The Information button displays detailed information about the selected installed component. Select the Uninstall button to remove the selected component.

#### **Available Packages**

The Available Packages window displays either newer or new software client components that can be installed from the TDM server. The table below lists the available packages and the minimum memory requirements to use them.

There are additional packages that can be installed from the Tisio Device manager server. They are listed in Only one Java package can be installed. Installing a different Java version causes the

previous to be removed. The Java add on packages can be downloaded from www.tps-sy.com.

| Supported Upgrade Add-on Packages    | Min Flash   | Min RAM |
|--------------------------------------|-------------|---------|
| Java JRE Version 1.6.0.2             | 256 Meg     | 512 Meg |
| Java JRE Version 1.5.0.12            | 256 Meg     | 512 Meg |
| Java JRE Version 1.4.2.14            | 128 Meg     | 256 Meg |
| Adobe Flash Player Version 9.0.115.0 | 128 Meg     | 256 Meg |
| Linux 2.0 O/S Upgrade                | 128/256 Meg | 128 Meg |

Table 13 - Optional add-on packages

Once the packages have been installed on the Tisio Device Manage server, they will be visible. Select the package to install and click on Install button to include the package. If installing/upgrading to a new Tisio Linux operating system from TDM where the Java package has already been installed, 256 Meg of Flash will be required for the upgrade to complete.

## **Tisio System Recovery**

There are two recovery systems available for the Tisio devices. The built-in recovery system offers methods to reload or update the Linux 2.0 operating system, reset video settings for the device, update the RecoveryOS System or Clone the contents of the Flash ROM to the TDM server. In later version it is controlled by a new RecoveryOS system.

The Tisio Linux devices can support one of the following recovery and boot systems:

- RecoveryOS System The RecoveryOS System is used on Tisio Linux device running version 1.5.0 or newer software. The RecoveryOS System provides support for reloading or updating the Tisio Linux 2.0 operating system, resetting video settings for the device, update the RecoveryOS System and Clone the operating system on the Flash ROM to the Tisio Device Manager server. For details on using the RecoveryOS see section below
- Boot Agent System In earlier versions prior to version 1.5.0, the Boot control was handed by the Boot Agent. This system supported ways to recover the Tisio Linux 2.0 operating system and reset the video settings. For details on recovering using the Boot Agent see section on Tisio System Recovery (Boot Agent).

# **Tisio RecoveryOS System**

The Tisio RecoveryOS provides methods to reload or update the Linux 2.0 operating system, reset video settings for the device, update the RecoveryOS System or Clone the contents of the Flash ROM to the TDM server.

When the terminal is powered on, the Tisio RecoveryOS starts and loads the Linux 2.0 operating system. After the operating system has been loaded, the Tisio will display the <u>initial screens</u> for normal use. If the initial screens do not display properly or the Tisio boot screen never disappears then a system recovery should be performed.

## **Tisio System RecoveryOS Menu**

The System RecoveryOS menu provides methods for system recovery and special system updates. The menu is accessed by pressing the Escape key during the boot process. The RecoveryOS menu includes:

- Start Linux 2.0 This starts the Tisio Linux 2.0 System in normal operating mode. This is the default choice when the device is turned on.
- Linux 2.0 Video Factory Reset This starts the Tisio Linux 2.0 system and resets the displays video to the standard resolution of 1024x768.
- Linux 2.0 Recovery This is used to reload the Tisio Linux 2.0 system on local Flash.
- Recovery System Update This is used allow the RecoveryOS system on the Flash to be updated.
- Cloning This is used to create an image copy of the current Linux 2.0 system and all its current settings. For details on the use of cloning see the user manual TDM Startup Guide V1.5.

#### **RecoveryOS Menu**

#### Start Linux 2.0

Linux 2.0 Video Factory Reset Linux 2.0 Recovery Recovery System Update Cloning

Use the ↑ and ↓ key to highlight an entry. Press Enter or 'b' to boot.

Figure 18 - Tisio Linux RecoveryOS Menu

#### **Accessing the RecoveryOS Menu**

To access the Tisio RecoveryOS follow these steps.

- 1. Power on the Tisio terminal.
- 2. After power on wait for following information to be displayed on the Tisio device:

# Booting GBLDR Turning On Gate A20 Success... Press 'ESC' to enter the menu... 0

3. You have just a few seconds to press the Escape key to stop the device from booting and display the Tisio RecoveryOS menu. If you see the following text on the display you will need to restart at step 1 again.

# Booting 'Start Linux 2.0' Loading......

4. When the RecoveryOS menu is displayed, press the up or down arrow keys to select one of the menu items.

Note Only one menu item is displayed at a time. See Figure 18
- Tisio Linux RecoveryOS Menu for example showing all items.

## **Initiating Video Factory Reset**

The Tisio Video Factory Reset starts the Tisio Linux 2.0 system and resets the displays video to the standard resolution of 1024x768.

The Tisio video reset process is initiated from the Tisio RecoveryOS menu. See section above Accessing the RecoveryOS Menu. From the Tisio RecoveryOS menu select item **Linux 2.0 Video Factory Reset.** 

To start Tisio video reset, follow these steps.

- 1. Power on the Tisio terminal.
- 2. Press the Escape key to display the Tisio RecoveryOS menu. See Accessing the RecoveryOS Menu.
- 3. Press the down arrow and select item **Linux 2.0 Video Factory Reset** and press enter.
- 4. Wait for the system to load and display the Tisio Setup Wizard. Go to the Display section and select the correct video settings and click to finish and close the Setup Wizard.
- 5. After reboot the Tisio device will retain all its previous settings except for the video setting that was reset.

## **Initiating System Recovery (from RecoveryOS Menu)**

The Tisio system recovery process downloads a new Operating System image from the Tisio Device Management recovery server or other web server. See the Tisio Recovery Guide manual on installing, downloading and configuring the Tisio Device Management recovery server or web server.

The Tisio system recovery process is initiated from the Tisio RecoveryOS menu. See section above Accessing the RecoveryOS

Menu. From the Tisio RecoveryOS menu select item **Linux 2.0 Recovery.** 

Note The power to the Tisio terminal should not be interrupted until the system recovery has completed. The device must be connected using the wired network cable and a DHCP server must be available to assign a network address to the Tisio device for the recovery process.

#### Start System Recovery from RecoveryOS menu

To start Tisio system recovery, follow these steps.

- 1. Power on the Tisio terminal.
- 2. Press the Escape key to display the Tisio RecoveryOS menu. See Accessing the RecoveryOS Menu.
- 3. Press the down arrow and select item **Linux 2.0 Recovery** and press enter.
- 4. Wait for the RecoveryOS to reload and when prompted for: "The  $2^{nd}$  partition is going to be formatted. Are you sure? [y/n]" type **y** and press the Enter key.
- 5. The recovery files will be downloaded and the operating system installed. After installation is complete press any key to restart the Tisio device with the recovered operation system.
- 6. After power on the Tisio device will be in the initial state as shipped from the factory.

## Initiating Update of RecoveryOS

The Tisio system recovery process downloads a new Operating System image from the Tisio Device Management recovery server or other web server. See the Tisio Recovery Guide manual on installing, downloading and configuring the Tisio Device Management recovery server or web server.

The Tisio RecoveryOS system update process is initiated from the Tisio RecoveryOS menu. See section above Accessing the RecoveryOS Menu. From the Tisio RecoveryOS menu select item Recovery System Update.

Note The power to the Tisio terminal should not be interrupted until the RecoveryOS system has been updated. The device must be connected using the wired network cable and a DHCP server must be available to assign a network address to the Tisio device for the recovery process.

#### **Start RecoveryOS System Update**

To start Tisio RecoveryOS system update, follow these steps.

- 1. Power on the Tisio terminal.
- 2. Press the Escape key to display the Tisio RecoveryOS menu. See Accessing the RecoveryOS Menu.
- 3. Press the down arrow and select item **Recovery System Update** and press enter.
- 4. Wait for the RecoveryOS to update and when prompted for: "The RecoveryOS is going to be updated. Are you sure? [y/n]" type y and press the Enter key.
- 5. The RecoveryOS files will be downloaded and installed. After installation is complete press any key to restart the Tisio device with the recovered operation system.

## **Initiating Cloning**

Cloning is used to create an image copy of the current Linux 2.0 system and all its current settings. For details on the using cloning see the TDM Startup Guide V1.5 user manual.

# **Tisio System Recovery (Boot Agent)**

The Tisio Boot Agent recovery system is used on all Tisio devices prior to version 1.5.0.

When the terminal is powered on, the Tisio Boot Agent starts and loads the Linux 2.0 operating system. After the operating system has been loaded, the Tisio will display the <u>initial screens</u> for normal use. If the initial screens do not display properly or the Tisio boot screen never disappears then a system recovery should be performed.

The Tisio system recovery process downloads a new Operating System image from the Tisio Device Management recovery server or other web server. See the Tisio Recovery Guide manual on installing, downloading and configuring the Tisio Device Management recovery server or web server.

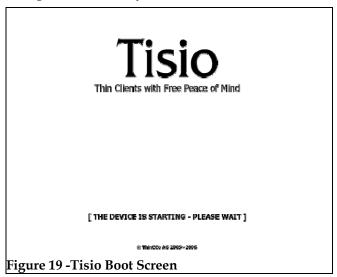

The Tisio system recovery process is initiated just after power on by a key press sequence. During the system recovery process the **Error! Reference source not found.** is shown.

Note The power to the Tisio terminal should not be interrupted until the system recovery has completed.

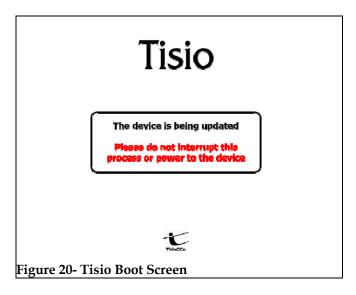

## **Initiating System Recovery**

When the terminal is powered on, system recovery can be initiated using the key sequences below.

| <b>Key Press Sequence</b> | Use                                       |
|---------------------------|-------------------------------------------|
| Ctrl+Alt+F10              | Used to initiate a normal system recovery |
|                           | of the Operating System.                  |
| Ctrl+Alt+F2               | Used to initiate an advanced system       |
|                           | recovery of the Operating System with     |
|                           | logging enabled.                          |

The system recovery key sequence can only be pressed within a short period of time and only during the initial power up sequence. After power on, wait for a second beep before pressing the system recovery key sequence. There is a 3 second window in which the system recovery key sequences can be pressed. If the system recovery key sequence is pressed after the 3 second window it will be ignored. The diagram below shows what happens during power on and the recovery process.

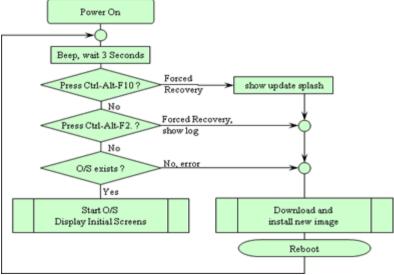

Figure 21 - Tisio Recovery Process

## **Start System Recovery**

The system recovery key sequence can only be pressed within a short period of time and only during the initial power up sequence. To start Tisio system recovery, follow these steps.

- 1. Power on the Tisio terminal.
- 2. After power on wait for a first beep, and a short while later there will be a second beep. After the second beep there is a three second window in which the system recovery key sequences can be pressed.
- 3. Press the system recovery key sequence before the three second window.

4. If the system recovery key sequence is pressed after the three second window it will be ignored. Repeat the steps until the **Error! Reference source not found.** is shown.

After the Tisio recovery sequence completes, the <u>Tisio Startup</u> <u>Wizard</u> will appear indicating Tisio thin client has been fully recovered and set to factory defaults. Follow the steps in the section <u>If the Tisio Setup Wizard Appears</u> to configure your Tisio terminal.

## In Case of Trouble

This section describes some exceptional circumstances that may occur when you power on the Tisio terminal or while using it. This is the place to look for information if the initial screen on your terminal does not resemble those described in initial screens.

If your problem is not addressed in this section, see your system administrator.

This section explains the steps to take if a network error dialog box or other error message appears and how to handle upgrade messages. Also discussed are screen display problems and blinking LEDs.

## Display is Blank - Reset Video to VGA Mode

When the attached display is blank the video setting defined on the Tisio device may not match the supported video rates of the attached monitor. When the terminal is powered on, a video system initialization can be initiated.

If the Tisio device is running Software Version 1.5.0 or above use the procedure found in section Initiating Video Factory Reset.

For previous version use the key sequences below during power up. This will reset all Tisio video settings to a default VGA mode.

| Key Press Sequence | Use                                      |
|--------------------|------------------------------------------|
| Ctrl+Alt+F8        | Used to initiate a normal video system   |
|                    | initialization of settings stored in the |
|                    | Operating System.                        |

#### ALT+TAB does not work in a Remote Sever Session

A remote server session is defined as a session from a Windows Terminal Server, A Citrix Presentation Server or a Linux/UNIX X Windows session. By default the Atl+Tab key sequence is used by the Tisio's local window manager. Pressing the **Scroll Lock** key so the Scroll Lock is enabled will allow the Alt+ Tab to be passed through to all remote server sessions.

#### The Tisio IP address is set to 0.0.0.0

If the terminal cannot detect the network connection, the Tisio IP address is set to "0.0.0.0". Check the network cable is properly attached and network indicator led next to the network connector is on. Also ensure there is a DHCP server running on your network or open the Tisio Device Properties window and under the <a href="Network Settings">Network Settings</a> assign a valid IP address.

## Fixing a Cable Problem

If there is a problem with the terminal's network cable, the Network dialog box appears indicating that the terminal may not be connected to the network.

First, check the network cable connection at the terminal and at the outlet on the wall or hub. If the cable is not secure, make sure it is plugged. Once properly attached the Tisio terminal will automatically initialize its network interface and obtain an IP address from a DHCP server.

## **Fixing an Address Problem**

If the terminal cannot be assigned the address information required for network communication. Contact your system administrator.

If the system administrator is able to fix the problem on the Terminal Server host, click Restart when told to do so.

If you have to fix the problem at the terminal:

- 1. Obtain the necessary address information from the system administrator.
- 2. Open the Tisio Device Properties window and under the Network Settings assign a valid IP address.
- 3. Enter the address information obtained from your system administrator.

## A Device Manager Update Message Appears

Each time it is turned on, the Tisio terminal checks the network for a newer version of its operating software. If it detects that an upgrade is necessary, it displays the following upgrade message:

Figure 15 - Device Manager Update dialog

Note Do not turn off the Tisio terminal during a software upgrade. Turning off the terminal at this time may damage it.

After the upgrade is complete, the terminal automatically restarts.

#### The Screen Looks Garbled

If the screen is unreadable or blank when you turn on the terminal, this means that the terminal's monitor settings (desktop area and/or refresh frequency) may be incorrect.

To restore the screen to a readable state, you must perform the <u>Reset Video to VGA mode</u>.

## **Error Messages Appear**

If error messages appear right after you power on the terminal, the terminal may not be able to start. For example:

#### Unable to Load Operating System

If such messages appear and the terminal does not connect to a Terminal Server host or display a panel, contact your system administrator.

#### **LEDs Blink on Front of Base Unit**

If there is a problem and the terminal is not able to display an error on the screen, the screen goes blank, the base unit beeps, and an LED on the front of the base unit blinks. If this happens, contact your system administrator.

| C                                                      | creating, 12<br>modifying connection properties, 31<br>modifying network properties, 31 |
|--------------------------------------------------------|-----------------------------------------------------------------------------------------|
| clients definition, 2 configuring the terminal, 42, 59 | S                                                                                       |
| Connection Manager                                     | screen                                                                                  |
| initial display, 4                                     | unreadable                                                                              |
| procedure, 7, 8                                        | blank                                                                                   |
| using, 28                                              | screens, 99                                                                             |
| connections                                            | Setup Wizard                                                                            |
| autostart, 36, 60, 63, 64, 70                          | initial display, 4                                                                      |
| default                                                | procedure, 9, 37, 59, 87, 92                                                            |
| autostart, 32                                          | specifications, 85                                                                      |
| creating new, 31                                       | •                                                                                       |
| editing, 31                                            | ${f T}$                                                                                 |
| starting, 30                                           | 1                                                                                       |
| stopping, 30                                           | Terminal Properties                                                                     |
|                                                        | accessing, 42, 59                                                                       |
| ${f E}$                                                | Network dialog box                                                                      |
| 2                                                      | terminal network cable, 97                                                              |
| error messages, 99                                     | troubleshooting                                                                         |
|                                                        | cable connection, 97                                                                    |
| I                                                      | troubleshooting                                                                         |
| •                                                      | addresses                                                                               |
| ICA connections                                        | problems, 98                                                                            |
| creating, 14                                           |                                                                                         |
| wizard, 14                                             | ${f U}$                                                                                 |
|                                                        |                                                                                         |
| $\mathbf L$                                            | upgrades                                                                                |
| <del>-</del>                                           | message                                                                                 |
| logging off, 35                                        | upgrades, 98                                                                            |
| logging on, 5                                          |                                                                                         |
|                                                        | ${f W}$                                                                                 |
| P                                                      |                                                                                         |
| · <del>-</del>                                         | WBT, 1                                                                                  |
| published application, 14                              | WTS Connection Wizard, 12                                                               |
| _                                                      |                                                                                         |
| R                                                      |                                                                                         |

RDP connections